国土资源部储量司 国土资源部信息中心

二〇〇七年十月

 $\boxplus$ 

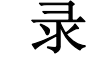

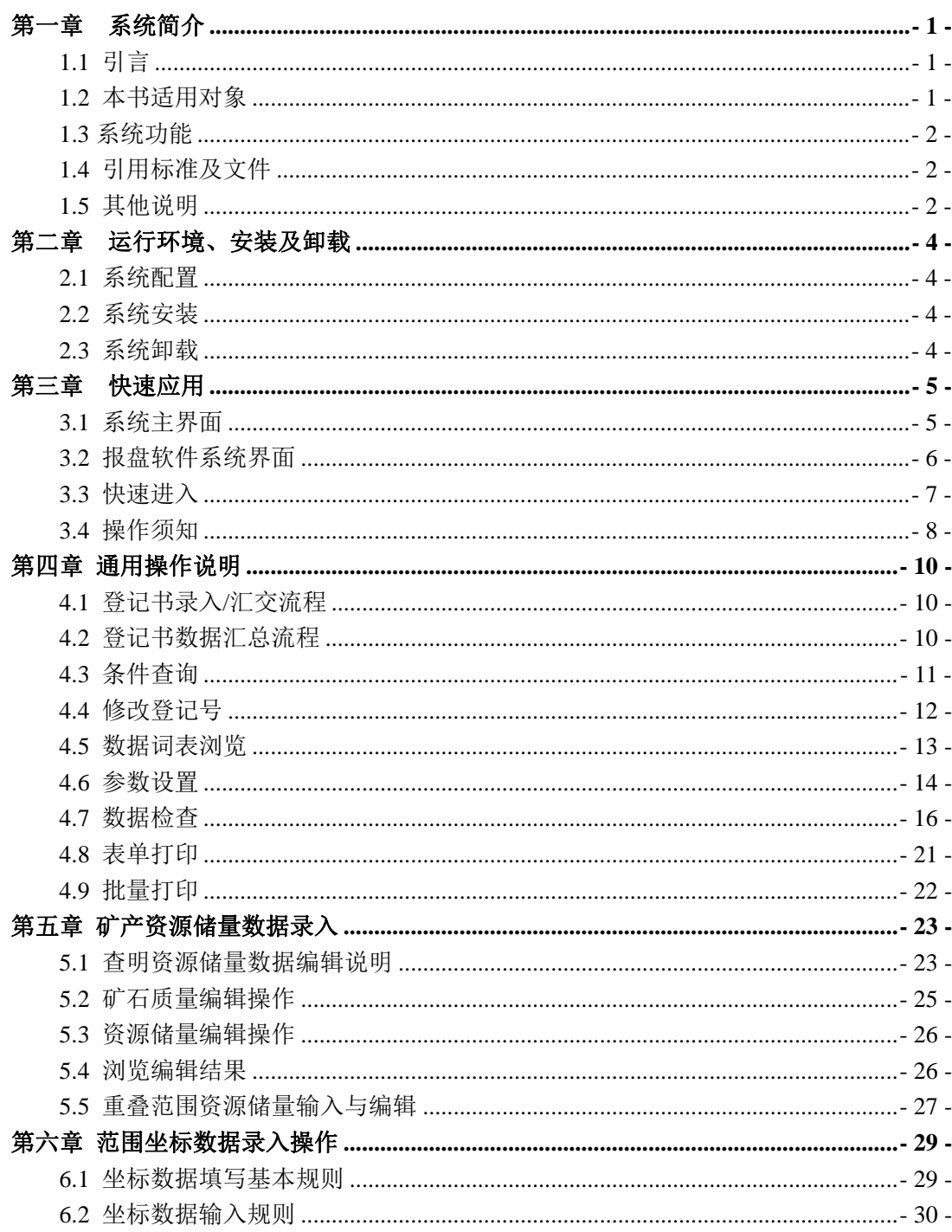

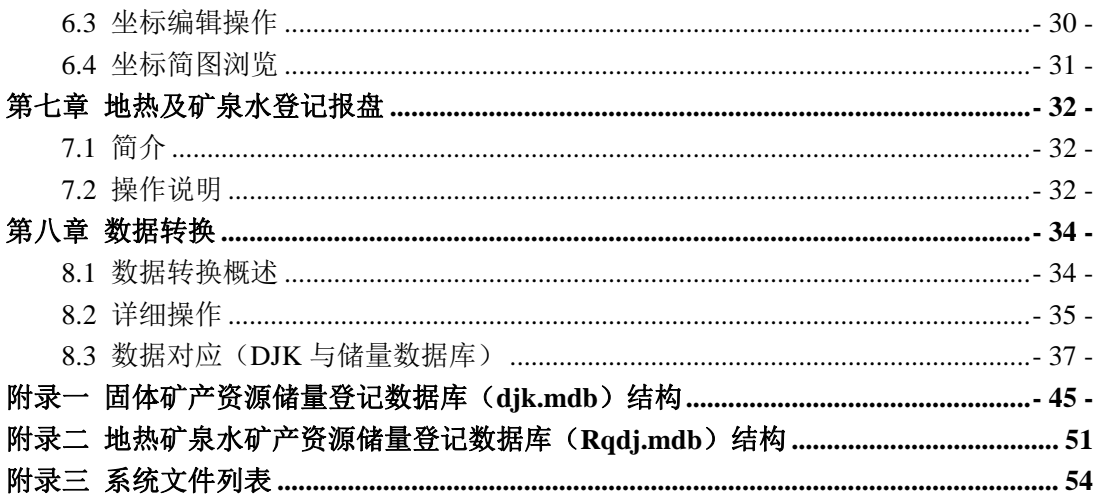

## 第一章系统简介

## **1.1** 引言

矿产资源储量登记数据管理系统是《矿产资源登记统计信息系统》主要系列软件之一。 该系统由"查明矿产资源储量登记报盘"、"占用矿产资源储量登记报盘"、"停办(关闭) 矿产资源储量登记报盘"、"压覆矿产资源储量登记报盘"、"地热及矿泉水矿产资源储量 登记报盘"、"数据转换"等六个子系统组成。系统的设计开发严格遵照《矿产资源储量登 记统计管理办法》(国土资源部第 23 号令)和《关于开展矿产资源储量登记工作的通知》 (国土资发[2004]35 号)的有关规定,充分考虑了系统在全国各级矿产资源管理工作中的 部署与具体实施。

本系统的应用对象是各级矿产资源储量登记管理机构、以及需要办理矿产资源储量登 记的矿山企业、地勘工作单位等矿业权人。系统以"□□矿产资源储量登记书及填写说明" 为基础,按照登记书的式样,提供了数据的录入、编辑/浏览、数据汇集管理、汇总统计 和打印等功能。该系统可部署到各级基层管理部门使用,通过基层填报,以及数据的导出 (上报或下发)与导入(会合),完成矿产资源储量登记数据的交换与整合。

油气资源储量登记等子系统可参照《矿产资源登记统计信息系统》中其他相应使用手 册,本手册将不涉及此部分内容。

为了帮助矿产资源管理人员更好的了解和掌握《矿产资源储量登记数据管理系统》,特 编写本使用手册。

在使用本系统前,使用者需仔细阅读各类"矿产资源储量登记书填写说明"。

## **1.2** 本书适用对象

本手册适用于从事矿产资源储量登记管理的人员以及需要进行资源储量登记的矿业 权人。

本系统的使用人员应具备以下知识:

了解计算机基本知识,熟悉 Windows 的基本操作;

矿产资源储量管理方面的专业知识;

## **1.3** 系统功能

系统主要功能:

- 1.登记书的录入、编辑和浏览;
- 2.登记书打印;
- 3.登记书数据的导出、导入和数据合并;
- 4.登记书数据检查;
- 5.登记书管理查询;
- 6.登记号重新配号与修改;

## **1.4** 引用标准及文件

《矿产资源登记统计管理办法》(国土资源部第 23 号令) 《关于开展矿产资源储量登记工作的通知》(国土资发[2004]35 号) 《关于做好矿产资源统计工作的通知》(国土资发[2004]61 号) 国家统计局关于同意制发矿产资源统计基础表的函(国统函[2004]12 号) 《固体矿产资源/储量分类》(GB/T17766-1999) 中华人民共和国行政区划代码(GB2260-98) 《企业登记注册类型及代码》 《关于调整部分矿种矿山生产建设规模标准的通知》(国土资发[2004]208 号) "关于印发《矿产资源储量规模划分标准》的通知"(国土资发[2000]133 号) 《地热资源地质勘查规范》(GB11615-89) 《天然矿泉水地质勘查规范》(GB/T13727-92) 全数字式日期表示法(GB2808-81) 地质矿产术语分类代码(GB9649-88) 《矿产储量数据库文件汇编》(1998 年 11 月) 《矿产工业要求参考手册》(全国矿产储量委员会办公室主编,地质出版社出

版)

## **1.5** 其他说明

Dik--本系统中*固体矿产资源储量登记库*的简称(Dik 为登记库汉语拼音缩写);

Rqdj--本系统中*地热及矿泉水矿产资源储量登记库*的简称;

- Yqdi----- 油气矿产资源储量登记库的简称;
- Jck----- 固体矿产统计基础数据库的简称(Jck 为基础库汉语拼音缩写);
- Rqtj--- 地热及矿泉水矿产统计基础数据库的简称;
- Yqtj----- 油气矿产统计基础数据库的简称;
- 登记号——本系统数据库的主关键字;

本手册以介绍"固体矿产查明资源储量登记"报盘软件的操作说明为主,固体矿 产占用资源储量登记、固体矿产停办、关闭资源储量登 记等报盘软件操作不再说明,通用部分可参照本手册的说明。

## 第二章运行环境、安装及卸载

## **2.1** 系统配置

- ·微机主机:Pentium-II 233 以上
- ·中文 Windows 98(第二版)、Windows 2000、Windows XP 操作系统
- ·32MB 或者以上的内存
- ·100MB 以上剩余硬盘空间
- ·200MB 以上硬盘空间用于虚拟内存
- ·SVGA(支持 800×600 分辨率),16M 色显示器
- ·MS-Mouse 或兼容鼠标器
- ·A**4** 幅面激光印字机(或彩色喷墨打印机)

## **2.2** 系统安装

在光盘中的报盘系统安装目录下,有安装程序 SETUP.EXE。安装过程如下:

1. 将系统光盘置放在光盘驱动器中;

2. 进入报盘系统安装目录,运行 SETUP 安装程序。然后,依照屏幕的提示,完成余 下步骤即可;

 在安装过程中,用户需选择系统安装的目标目录。建议使用系统提供的缺省安装目 录。

初次进入系统,选择使用固体矿产资源储量登记报盘时,系统自动创建登记数据库 Djk.mdb。(使用地热矿泉水资源登记报盘时,生成 Rqdj.mdb)

## **2.3** 系统卸载

从任务栏选择"开始"→"程序"→"矿产资源储量登记"→"卸载矿产资源储量登 记数据管理系统";

或者:执行控制面板中"添加/删除程序",选择"矿产资源储量登记数据管理系统" 程序组进行删除。

## 第三章快速应用

## **3.1** 系统主界面

矿产资源储量登记数据管理系统由以下各个可独立运行的功能软件构成。使用本系统 时,可通过系统主控界面,选择调用不同的软件(如下图所示)进行操作。也可不通过系 统主控,直接调用各应用程序,完成各报盘数据的录入或报表输出等操作。

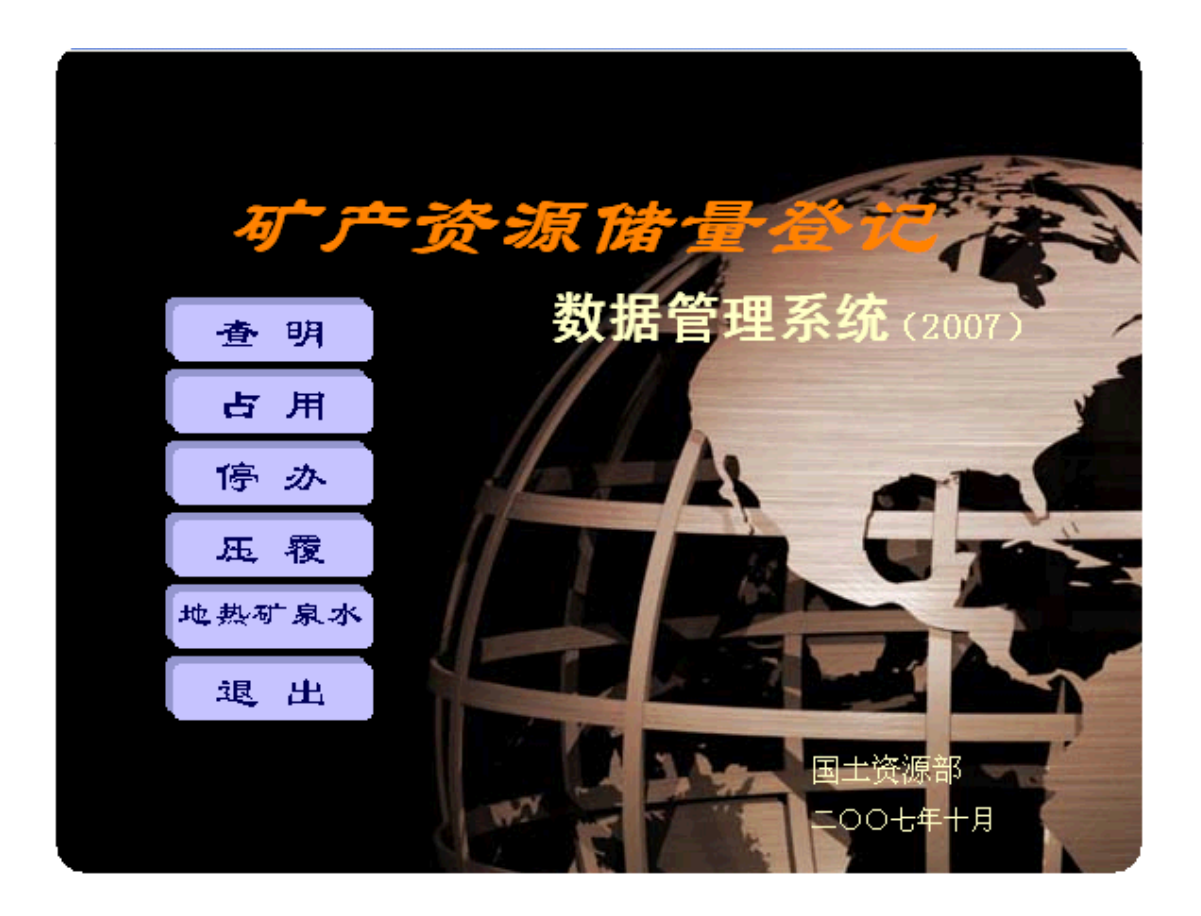

## **3.2** 报盘软件系统界面

下图为查明矿产资源储量登记报盘系统主界面。

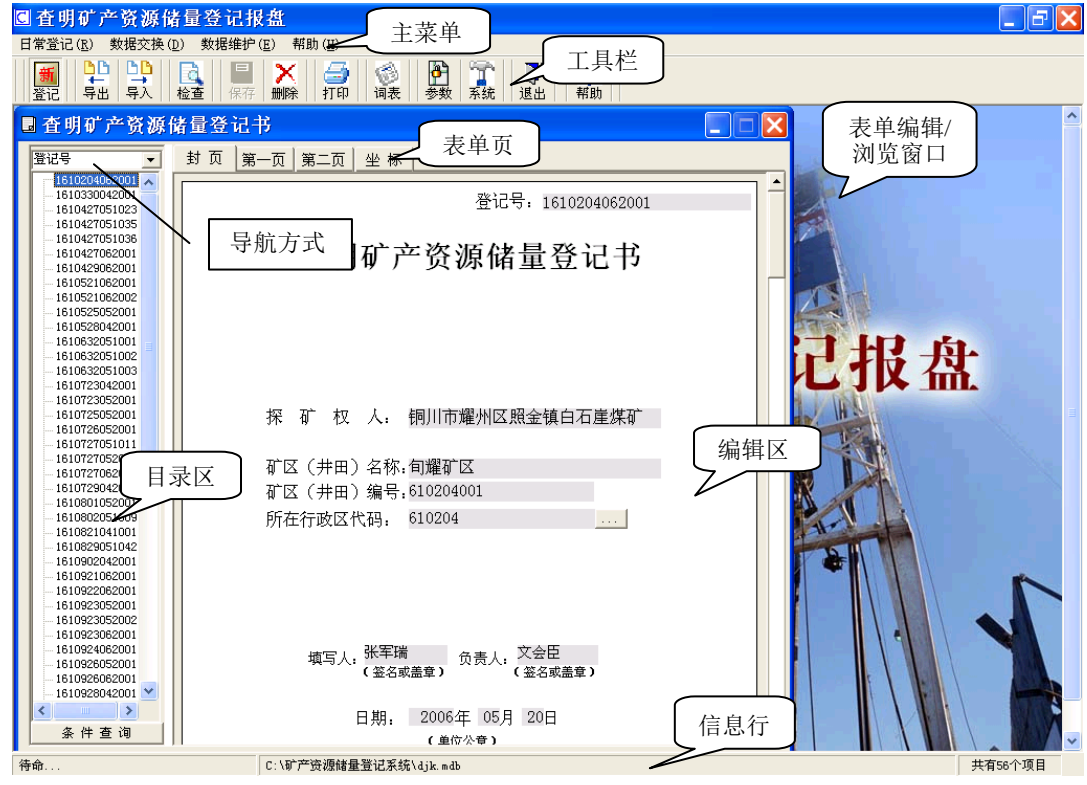

#### 主界面由以下版块构成:

1.系统主菜单

由数据填报、数据交换、数据维护和帮助四个菜单组构成。

- 2.系统工具栏
- 3.信息行

提示当前的操作状态、数据库的全路径、以及库内本年度基础表(项目)份数。

#### 表单编辑**/**浏览窗口:

1.目录区

 以矿山编号为登记书目录索引,实现对登记书表单数据的管理与浏览。 目录区由"查明"、"定位框"、"列表队列"和"条件查询"四部分组成。 查明—— 点击该按钮可实现目录区登记号内容刷新。 导航方式 —— 按登记号、矿区/登记号、行政区/登记号、行政区/矿区/登记号四 种方式进行导航。

列表队列 —— 列出查明储量全部登记号。

- 条件查询 —— 点击该按钮可对列表队列的内容进行条件过滤; 过滤结果将保留 在列表队列中。见"4.5 条件查询"。
- 2. 表单页

翻阅登记书的各页表单。

3.编辑区 表单输入/浏览区。

## **3.3** 快速进入

初次使用本软件时,按以下说明可快速掌握数据报盘操作的基本步骤。以下以查明资 源储量登记为例。

**1**.进入系统

在系统主控界面,选择"查明"进行操作。也可通过任务栏直接启动查明登记报盘系 统。如:

Windows 的任务栏【开始】→【程序】→"矿产资源储量登记数据管理系统"程序组 中的"查明登记报盘"。

#### **2**.参数设置

初次使用报盘系统,首先应进行参数设置,点击工具栏中"参数"按钮。在参数设置 窗口, 选择设置省代码。详细见"参数设置"说明。

#### **3**.打开编辑**/**浏览窗口

点击工具栏中【登记】图标,打开表单编辑/浏览窗口;

#### **4**.输入新的登记书

定位到目录区队列尾部" ... ", 编辑区出现空白表单, 开始输入新的登记书。

在必要数据项输入后,按工具栏中【保存】键,新的登记号将列入到目录队列中;

注: 登记号是本系统的重要键字。当使用者输入"所在行政区代码"后,由系统根据 行政区代码,按照登记号编码规则自动生成登记号。

#### **5**.切换表单页

切换到表单其他页(封页、第一页、第二页、坐标),完成续页表单的输入;输入数据 并保存;

#### **6**.浏览**/**修改

在目录队列中选择登记号,登记书内容在编辑区被联动显示,可进行浏览和编辑;

#### **7**.数据检查

按工具栏【检查】键,进入数据检查操作。

#### **8**.登记书打印

选中目录队列中登记号,点击工具栏中【打印】按钮,进入打印窗口。

#### **9**.表单导出汇交

点击【导出】图标,指定导出路径/文件名、年度,选择需导出的登记书号;生成报盘 数据库文件。

#### **9**.退出编辑**/**浏览

关闭表单编辑/浏览窗口。

#### **10**.退出系统

点击工具栏【退出】,退出报盘系统。

#### 其他操作:

#### **1**、删除表单

在目录区队列框中,选定要删除的矿山编号,点击工具栏【删除】图标,该登记书数 据 将被删除。

#### **2**.表单定位

当登记书数量增多,要查找的登记号未显示在目录区时,在条件查询中输入登记书号, 可实现在目录区列表队列中的快速定位。

## **3.4** 操作须知

1. 登记号

系统以登记书作为管理基本单元,在企业填写登记书报盘表单时,由系统根据矿区所 在行政区,自动给予一个临时登记号作为关键字。登记机关在办理完登记事项后,可重新 进行修改配号。

登记号作为唯一关键字。登记号是实现登记库各表关联的重要字段。

登记号由 13 位数字组成;登记号由矿产资源管理机关统一编号。

2. 所在行政区代码

在"封页"表单中选择输入登记矿区所在的行政区编码。

通过设置省代码,可方便填表时缩小行政区代码选择范围。详细操作见"4.6 参数 设置"。

3. 登记数据库

本系统使用 MS Access 2000 数据库。在本系统中默认的固体矿产资源储量登记数据库 命名为 Djk.mdb,默认的地热矿泉水储量登记数据库命名为 Rqdj.mdb,与报盘系统在同一 目录下。

用户也可设置使用其他路径下的其他名称的登记数据库,并指定为默认。详细操作见 "4.6 参数设置"。

- 4. 以下数据由登记管理机关填写
	- ※ 登记号(封页);系统根据填写人输入的"行政区代码"自动编号。
	- ※ 矿区(井田)编号(封页);
	- ※ 矿产资源规划状况(第一页);
	- ※ 矿产资源储量报告评审情况(第一页);
	- ※ 可行性评价(第一页);
	- ※ 矿产资源储量评审机构核实意见(坐标页);
	- ※ 矿产资源储量登记管理机关意见(坐标页);
- 5. 词表项内容的输入

凡在录入表单中出现下拉选择框的数据项均为系统要求规范输入的词表项数据。 如:"勘查阶段"、"可利用情况"、"未利用原因"等。此类数据一般要求必须填写。如 确实无法填报,应选择空值。

6. 多选一数据项输入

在录入表单中,为规范数据内容,简化填表操作,有诸多数据项设计为多选一方式。 如:供水满足程度、供电满足程度、构造复杂程度、煤层稳定程度等等。

- 7. 数值型数据输入
- 8. 文本数据输入
- 9. 坐标数据输入

## 第四章 通用操作说明

## **4.1** 登记书录入**/**汇交流程

- 1.开始系统运行;
- 2.点击工具栏【参数】设置;设置"省行政区";
- 3.点击工具栏【登记】图标,进入表单数据录入/浏览窗口;
- 4.在登记书队列框,点"**…** ",输入新表单;
- 5. 输入封页表单的"所在行政区"等数据后,按【保存】图标,保存数据;
- 6.依次切换到其余表单(封页、第一页、第二页、坐标页)输入数据并保存;

7. 一份登记书输入完成后,点击【检查】图标,进行录入数据检查;返回到 5, 修改 错误;

- 8.点击【打印】图标,打印登记书;
- 9.继续录入则转到 4,继续输入下一份登记书;
- 10.关闭表单数据录入/浏览窗口;
- 11.点击【导出】图标,指定导出路径/文件名,选择年度,选择导出矿山,执行导出; 形成报盘数据库文件;
- 12.点击【退出】图标,退出报盘系统。

## **4.2** 登记书数据汇总流程

对多个报盘数据库的汇总整理;主要执行数据导入,操作包括:

对矿业权人报盘数据的整理汇总;

对多机录入的报盘数据的汇总;

对下级上报数据库的汇总;

操作流程如下:

1.开始系统运行;

2.在导入报盘数据前,对导入数据进行数据检查;请点击工具栏的【检查】图标, 对报盘数据进行检查。

3. 点击工具栏【导入】图标, 指定导入路径/文件名, 在登记号选择框, 选择此次需 导入的登记书的编号到"已选登记"框中,或选择全部导入。

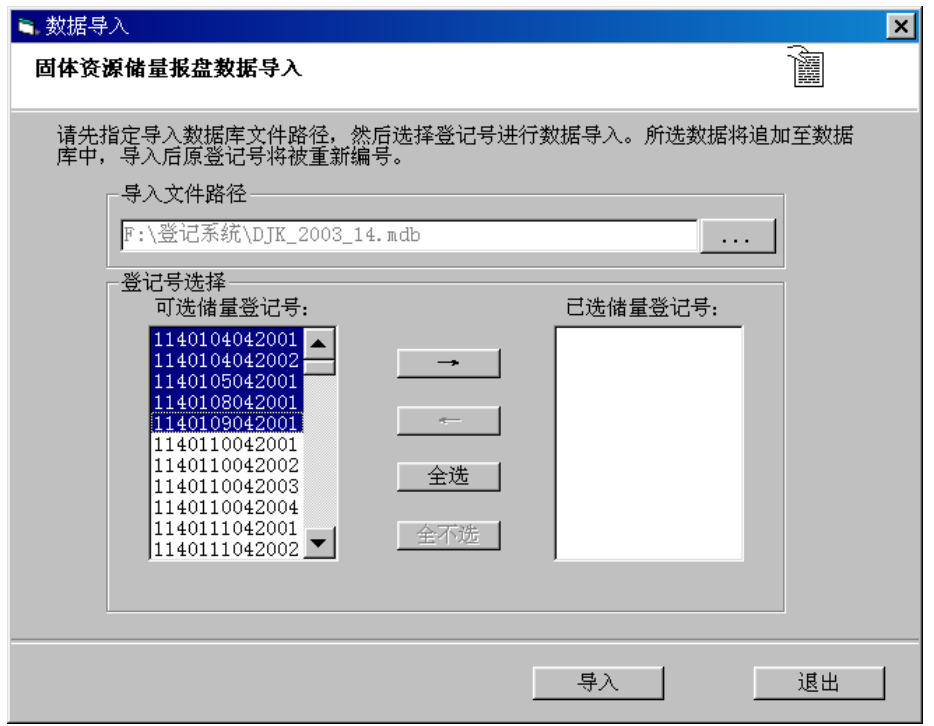

4.导入完成后,退出该窗口,在登记主界面,点击 【登记】图标,进入表单数据录 入/浏览窗口;浏览并确认新导入的内容;

## **4.3** 条件查询

#### 1.进入条件查询

在队列框底部,鼠标单击"条件查询"命令,在查询条件窗口中,指定过滤查询条件, 可对矿山基础表进行过滤查询。查询过滤结果将目录区的列表队列中。

2.条件设置

以下数据项可进行过滤查询:

登记年度、探矿权人、矿区名称、所在政区代码等;其中探矿权人、矿区名称项 目可模糊查询。

例:查询矿区名称包含"大冶"二字的登记书,确认后,所有满足过滤条件的登 记书号被列入目录区的列表队列中。

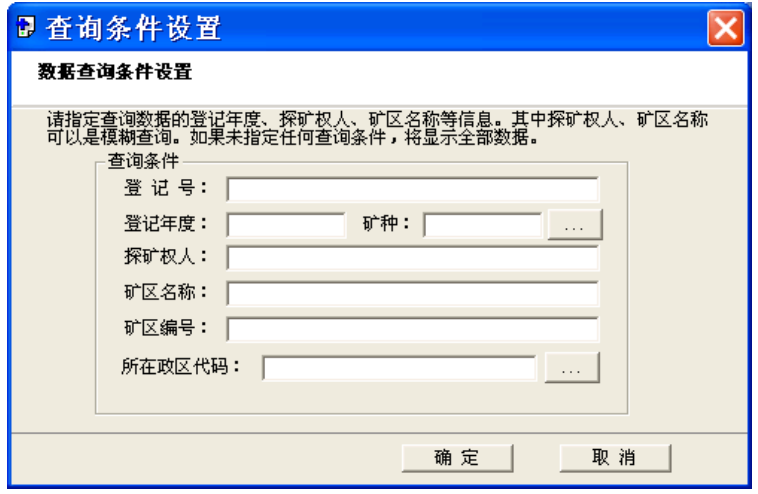

3.恢复目录区队列

点击目录区的"查明"命令键,恢复原目录区队列的登记书号。

## **4.4** 修改登记号

修改登记号之前,请关闭登记书录入/浏览窗口。

在系统主菜单中选择统护,下拉菜单中选择"修改登记号"项。库内的所有登记 号被列入列表框中。修改登记号窗口如下图所示:

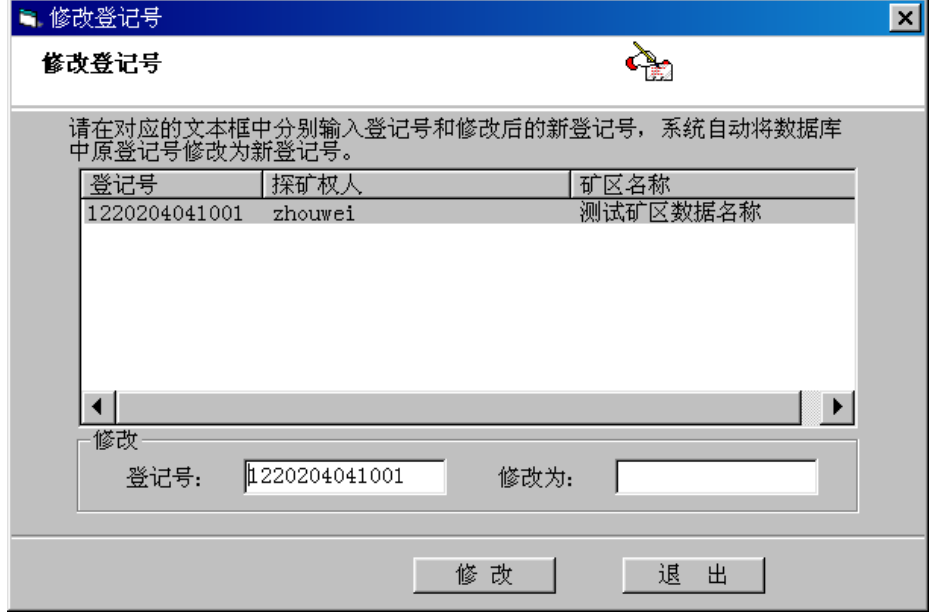

在列表中鼠标选择需要修改的登记号,选中的登记号被列入左边文本框中。在右边文 本框中输入新的登记号。点击【修改】,在登记书数据库中该登记号将被替换。

注意:登记号是登记库中连接各表的关键字段。使用者应使用该功能进行登记号的修 改。不要直接打开数据库进行编辑修改。

## **4.5** 数据词表浏览

单击主菜单"数据维护"项的数据库词表子项,或点击工具栏【词表】按钮,系统弹 出数据库词表窗口,可对系统词表项内容进行浏览。

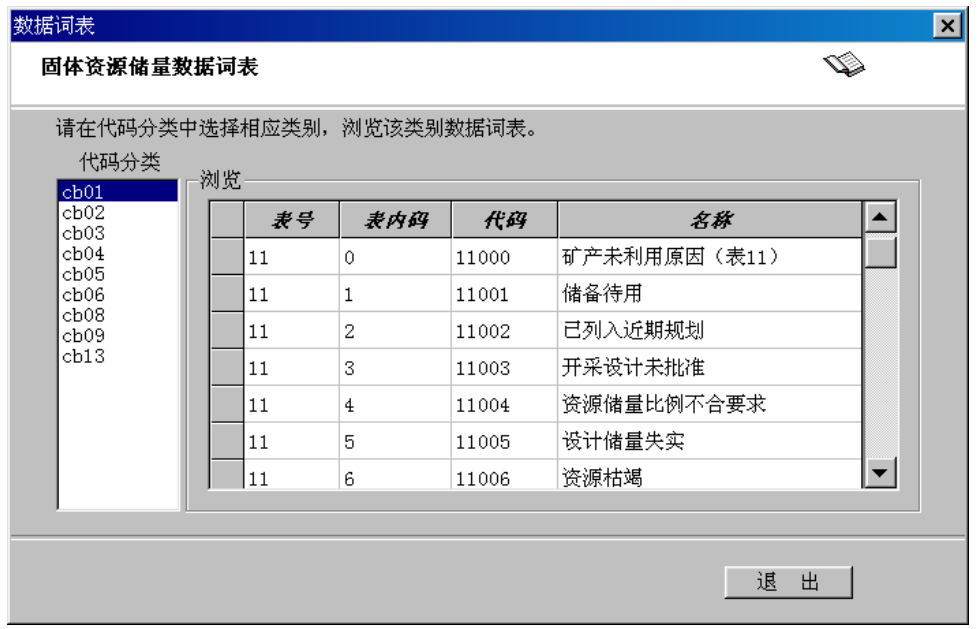

数据库词表是填报数据标准化的重要参照依据,不允许进行编辑修改。固体矿产登记 数据共涉及九类词表(地热与矿泉水资源报盘系统的数据词表说明略):

1.综合词表(cb01)

综合词表中包含了统计基础表填写时涉及的十余个子项的填写内容;分别是:开采方 式、采矿方法、开拓方式、经济类型、生产状态、选矿方法、资源储量规模、矿产组合、 矿产回收类别、资源储量类型、计量单位、矿山规模、矿区变动原因、矿类等;

2.矿产-矿石类型词表(cb02)

包含附录一所列矿产在地质勘查报告中常见的主要矿石类型及代码。

3.矿产-矿石品级词表(cb03)

包含附录一所列矿产在地质勘查报告中常见的主要矿石品级及代码。

4.矿产-质量指标词表(cb04)

包含附录一所列矿产在地质勘查报告中常见的主要有益有害组分、质量指标及代 码。

5.矿床类型词表(cb05)

6.矿产词表(cb06)

包含与矿产有关的一些信息,如:所属矿类及代码,四十五种主要矿产、171 种已 发现矿产标识,矿产名称及代码,统计对象名称及代码,各矿产及统计对象金属量计量 单位、矿石量计量单位,各矿产资源储量规模划分指标,各矿产矿山建设规模划分指标 及单位等。

7.行政区划代码(cb08)

依照中华人民共和国行政区划代码(GB2260-98),按全国或分省(区、市)列出其 行政区划名称及代码。

8.地层年代(cb09)

9.资源储量类型词表(cb013)

按照《固体矿产资源/储量分类》(GB/T17766-1999)定义资源储量类型及代码。 在数据词表窗口中,左边为词表号(词表名),右边为该词表的具体内容与编码。

### **4.6** 参数设置

系统安装后第一次运行时,系统将自动弹出参数设置窗口,要求用户进行设置。除此 之外,在平时应用中,根据需要可随时进行参数设置。

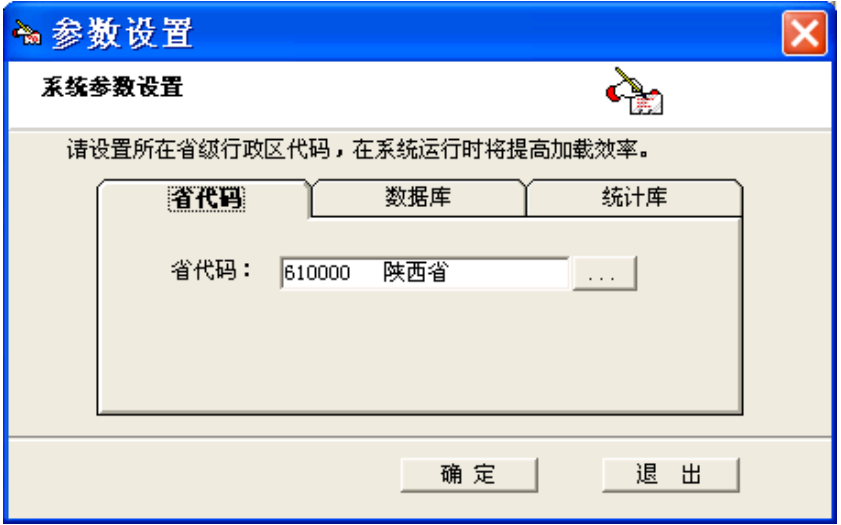

单击主菜单"数据维护"项的数据库"参数设置"子项,系统弹出"参数设置"窗口。

1.省行政区代码设置

点击选择按钮 **…** ,在选择框中选择对应的省份。设置省代码,可方便填表时缩 小行政区代码选择范围。

2.数据库设置

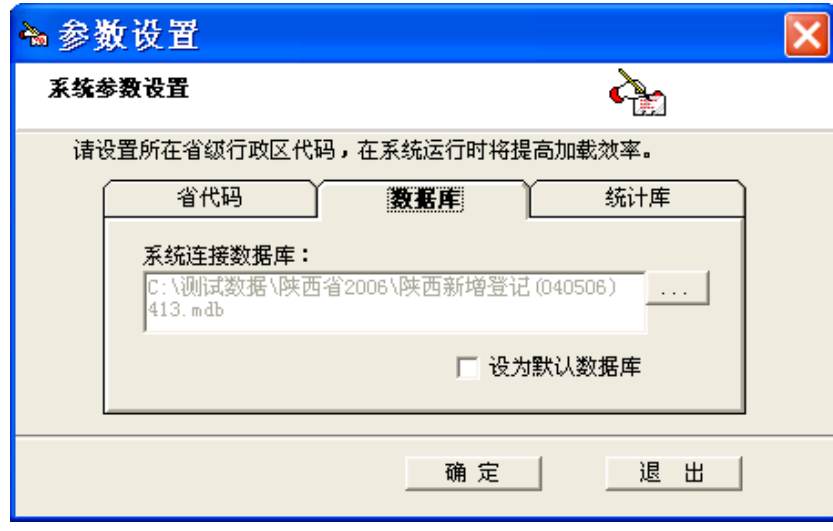

选择"数据库"卡单,点击选择按钮 **…** ,在文件选择框中选择对应的路径。指 定登记数据库的文件路径。

#### 3.统计库

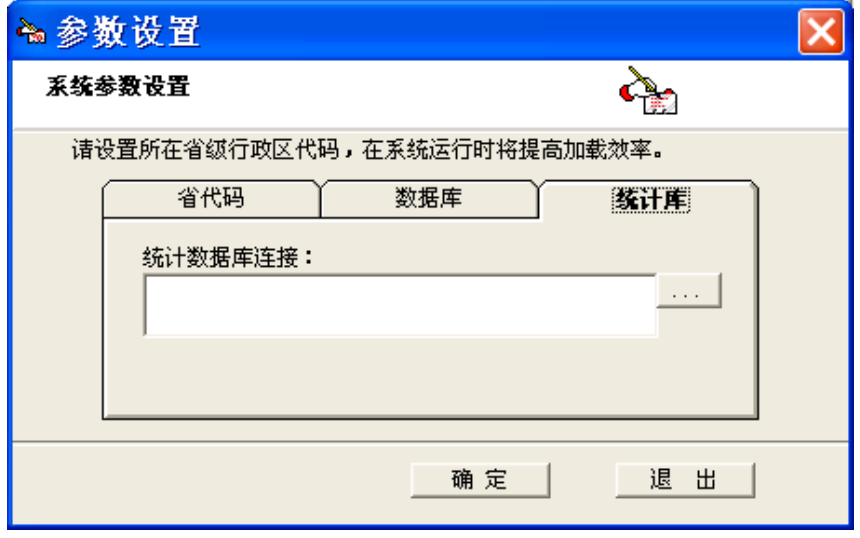

选择"统计库"卡单,点击选择按钮 **…** ,在文件选择框中选择对应的路径。指 定储量统计数据库的文件路径。

本系统使用 MS Access 2000 数据库。在本系统中默认的固体矿产登记数据库名为 Djk.mdb(默认的地热矿泉水登记数据库名为 Rqdj.mdb), 与报盘系统在同一目录下。

用户也可设置使用其他路径下的其他名称的登记数据库,并可选择是否设置为默 认。一旦[确定],系统即时切换连接新的数据库。

说明: 如果用户自行设置了"登记数据库", 并指定为默认√, 系统将保留此设置 保存到报盘配置文件 Djk.ini(地热矿泉水报盘配置文件为 Rqdj.ini)中。在下一次修改 设置之前始终保持有效。报盘配置文件只在用户指定默认数据库时才被生成并使用。 该文件不存在(被删除)时,系统将恢复使用 Djk.mdb (或 Rqdj.mdb)。

### **4.7** 数据检查

单击工具栏【检查】按钮,系统弹出数据检查窗口,如下图所示。

数据检查窗口分为五个条件设置页面:一般检查、行政区、矿类/矿种、跨库检查和特 殊检查。

1.一般检查:设置检查的年度、检查类型、检查级别、以及默认的检查设置。设置 完

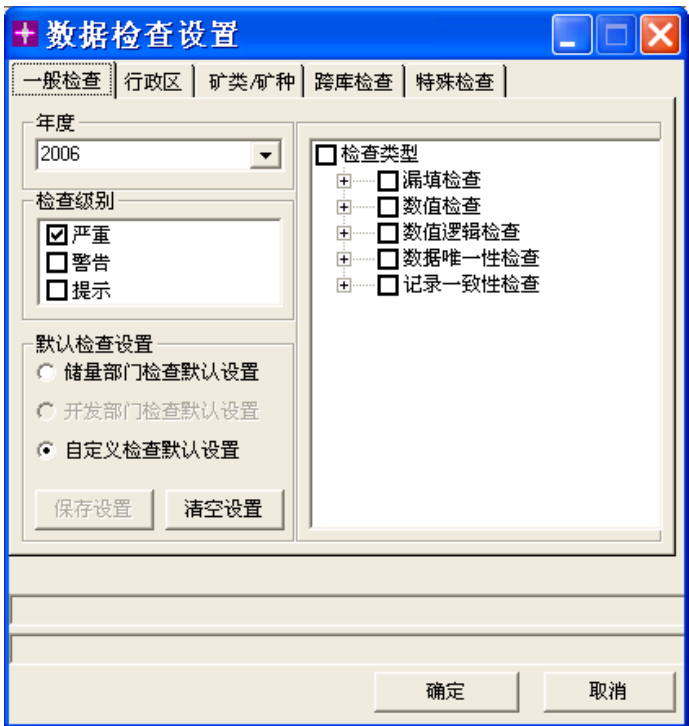

成后,点击【保存设置】按钮保存检查的设置,以后启动会自动读取上次的设置, 不用重新设置,也可通过点击【清空设置】清空您本次的检查配置或以前的设置。

2.行政区:切换到行政区设置页面,点击行政区树,选择你要检查的行政区前的 复选框,可以多选。

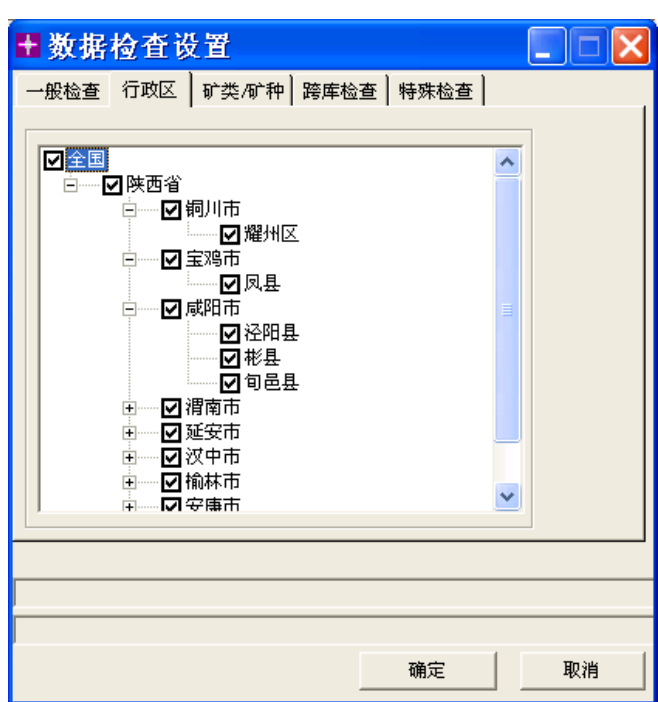

3. 矿类/矿种:切换到矿类/矿种设置页面,点击矿种树前的复选框,选择您将要 检查的矿种。

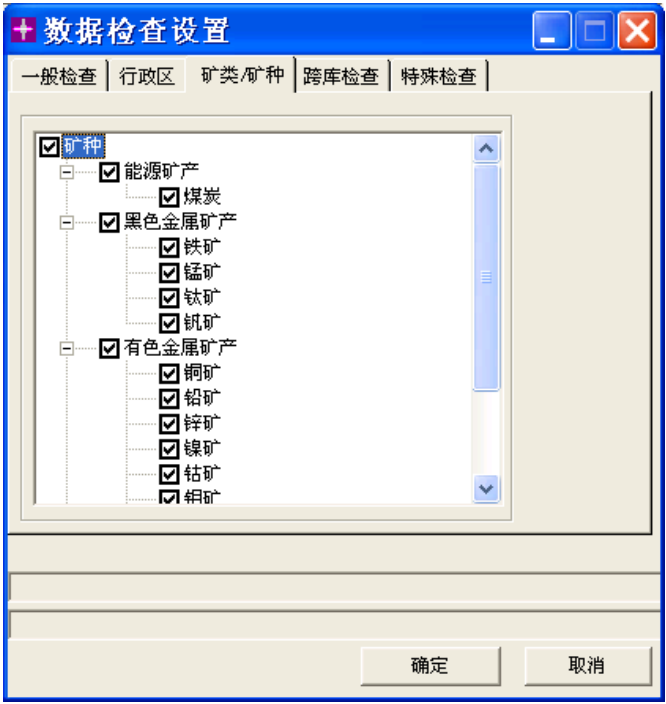

4.跨库检查:切换到跨库检查条件页面选择您要检查的条件,可多选。(注意在

检查前

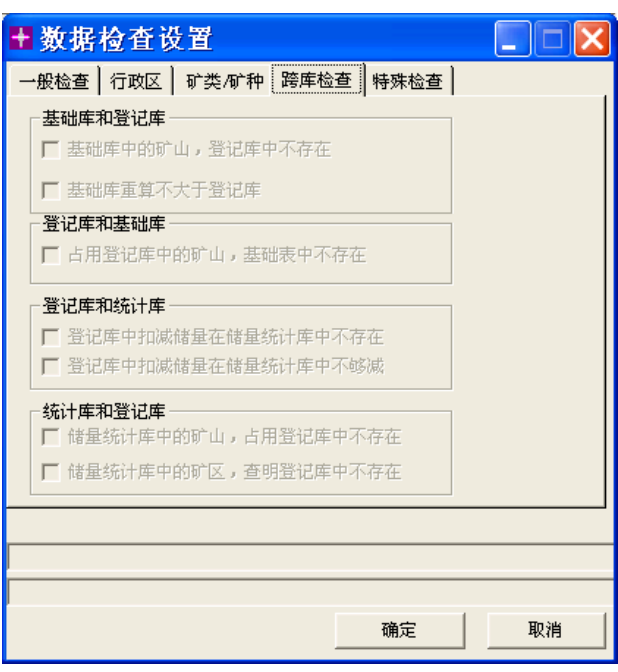

必须在系统中挂接相应的数据库)。

6.特殊检查:特殊检查是对数据库中资源储量表(KCL\_ZYCL)和质量表(KCL\_ZL) 中的数据进行检查,包括基础储量小于储量、质量表中有多类型品级不存在质量均值, 资源储量表中有数据而质量表中无对应数据等。

切换到特殊检查的条件页面,选择您检查的条件,可多选。

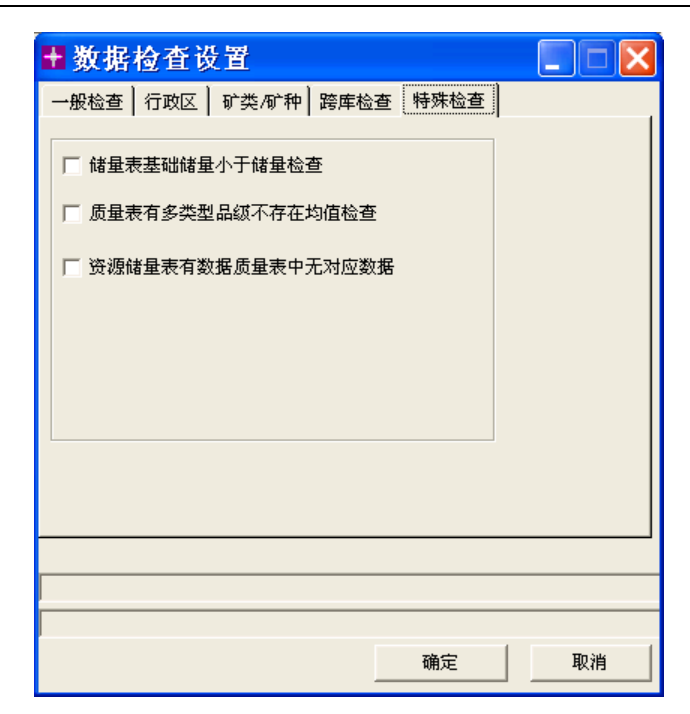

当全部都设置完成后,点击【确定】按钮开始数据检查。检查完毕后弹出检查结

果

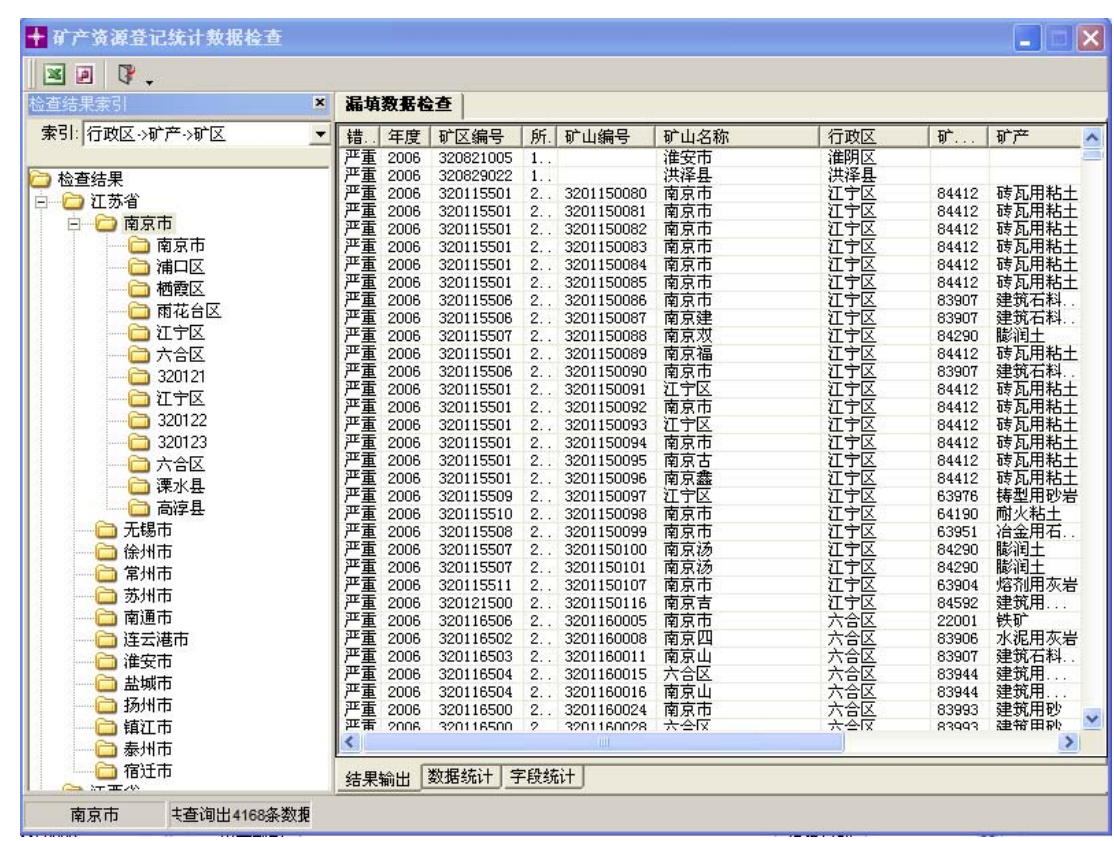

窗口,可通过选择左上方的索引方式浏览数据,并且可通过双击其中的任意条数据, 查看具体的信息。

## **4.8** 表单打印

在登记操作窗口打开后,可通过选择目录区列表队列中的矿山编号,对要打印的登记 书进行定位,按工具栏【打印】,系统弹出打印选择窗口,如下图所示。对当前登记表单

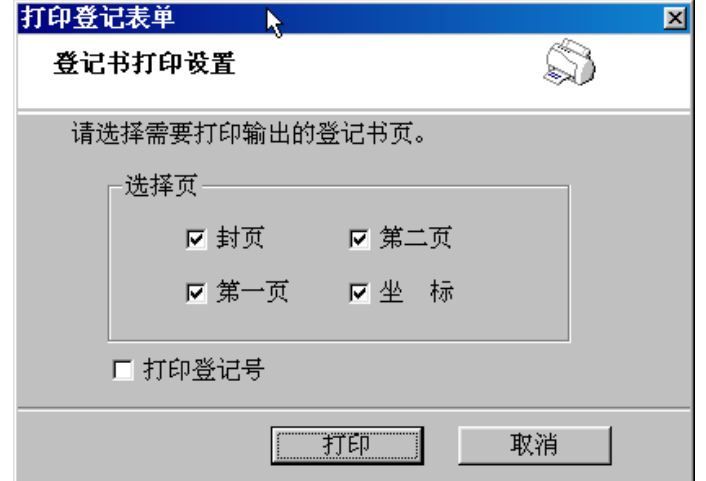

进行打印。

登记书打印统一使用A 4 纸张, 打印人需在系统外完成打印驱动设置。 可选择单独打印某一页,以及指定是否打印"登记书号"。

系统执行打印操作时,将对登记书数据进行排版。对于登记书中第二页以及坐标页内 容在一页内无法容纳的情况,系统视情况增加附页。

## **4.9** 批量打印

点击菜单"日常登记"——"批量打印"进入。选择要打印的页面、选定要批量打印 的登记号,点击"打印"按钮即可。可选择单独打印某一页,以及指定是否打印"登记书 号"。登记书打印统一使用A4纸张,打印人需在系统外完成打印驱动设置。

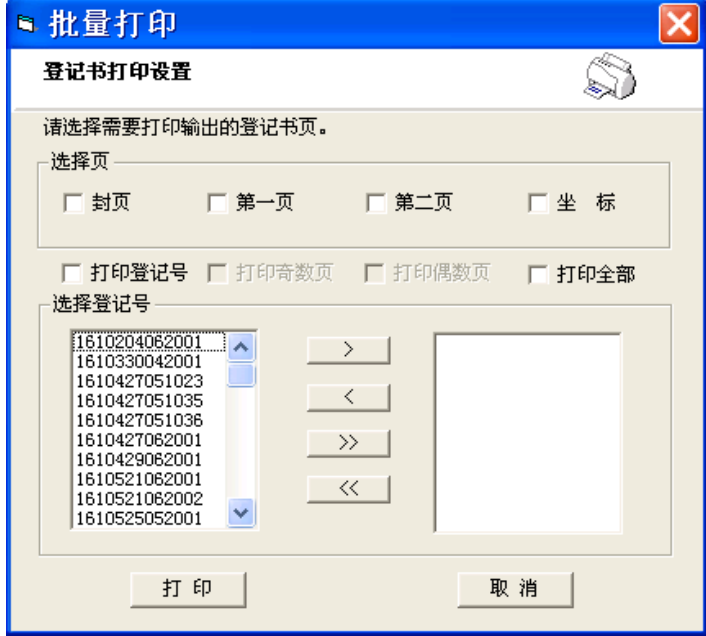

## 第五章 矿产资源储量数据录入

### **5.1** 查明资源储量数据编辑说明

编辑录入资源储量数据(固体矿产查明登记书第二页)时,请点击浏览界面上【编辑】 键,调出资源储量编辑窗口,如下图所示。具体操作规则如下:

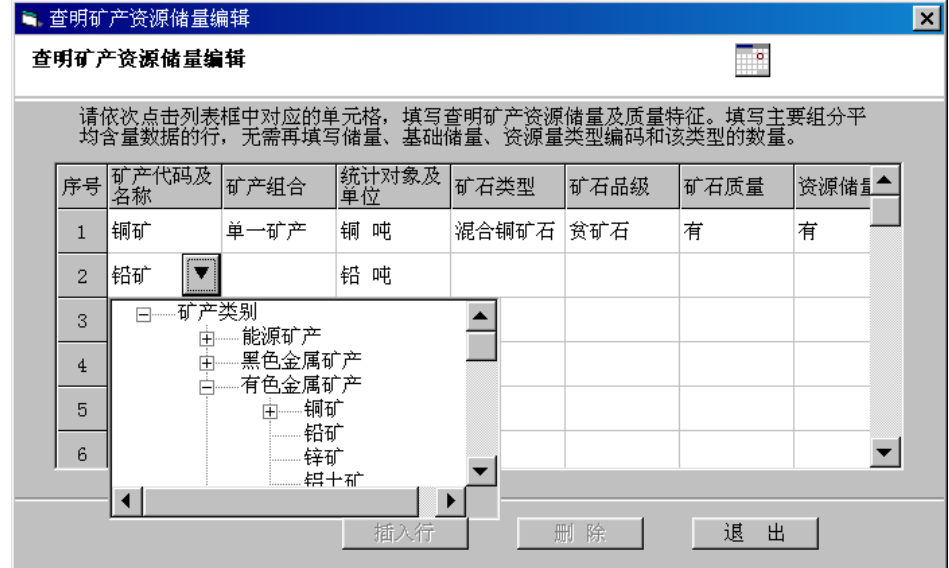

#### **1**、数据录入操作通用事项说明

逐行自左至右依次输入"矿产代码与名称"、"矿产组合"、"统计对象及单位"、"矿 石类型"、"矿石品级"、"矿石质量"、"资源储量"。以上各栏目数据录入时,系统均提供 有对应的标准化词表项供选择输入。其中"矿石质量"、"资源储量"栏数据录入时,系统 分别有专门的输入窗口提供使用。

#### **1**)填写顺序要求

查明多种矿产并都计算了资源储量的,以主要矿产、共生矿产、伴生矿产的顺序,分 别填写各矿产的相关数据。

#### **2**)质量均值

矿产分不同矿石类型、品级计算了资源储量的,应在输入每一矿石类型、品级数据之 前,首先填写输入这些矿石类型、品级的主要有用有益有害组分的平均含量,或其他质量 指标的平均数值。对应的资源储量合计数据在该矿产的全部数据录入完成后由系统自动计 算回填。

在 [矿石质量]窗口中,选择输入质量均值数据。

#### **3**)输入顺序

依照屏幕列表,逐行按列依次输入[矿产代码与名称]、[矿产组合]、[统计对象/单 位]、[矿石类型]、[矿石品级]、[矿石质量]、[资源储量]。

- **2**、数据输入
	- [矿产代码与名称]:鼠标定位到输入框,点击▼,在下拉框中选择矿产代码名称。 只有在确定了此项内容后,后续栏目才许可输入。
	- [矿产组合]:鼠标定位到输入框,点击▼,在下拉框中列出内容供选择。
	- [统计对象/单位]:矿产代码与名称输入后,此项数据自动赋值。
	- [矿石类型]:鼠标定位到输入框,点击▼,在下拉框中列出与该矿产对应的矿石类 型供选择。
	- [矿石品级]:鼠标定位到输入框,点击▼,在下拉框中列出与该矿产对应的矿石品 级供选择。
	- [矿石质量]: 鼠标定位到输入框, 点击 ... , 系统弹出"矿石质量编辑/录入窗口"。 操作见矿石质量窗口说明。
	- [资源储量]:鼠标定位到输入框,点击 **…** ,系统弹出"资源储量编辑/录入窗口"。 操作见资源储量窗口说明。

#### **3**.数据操作

数据保存:只有当一行中各栏数据全部录入完成后,系统才进行保存。

数据编辑:一旦「质量指标]或「资源储量]数据输入保存后,该行的「矿产代 码与名称]、[矿产组合]、[统计对象 / 单位]、[矿石类型]、[矿石品级] 即处于禁止 编辑状态。如确实需要修改,可以采取以下两种做法:

(1)进入[质量指标]或[资源储量]编辑窗口,全部删除后返回。

- 或:(2)在本窗口选中该行,按【删除】,将该行数据删除后重新录入。
	- 插入行: 光标确定插入位置后, 按【插入行】命令按钮, 插入一个空记录行。 删除行: 光标定位到待删除行, 按【删除】命令按钮, 完成记录删除。

## **5.2** 矿石质量编辑操作

矿石质量窗口如下所示:

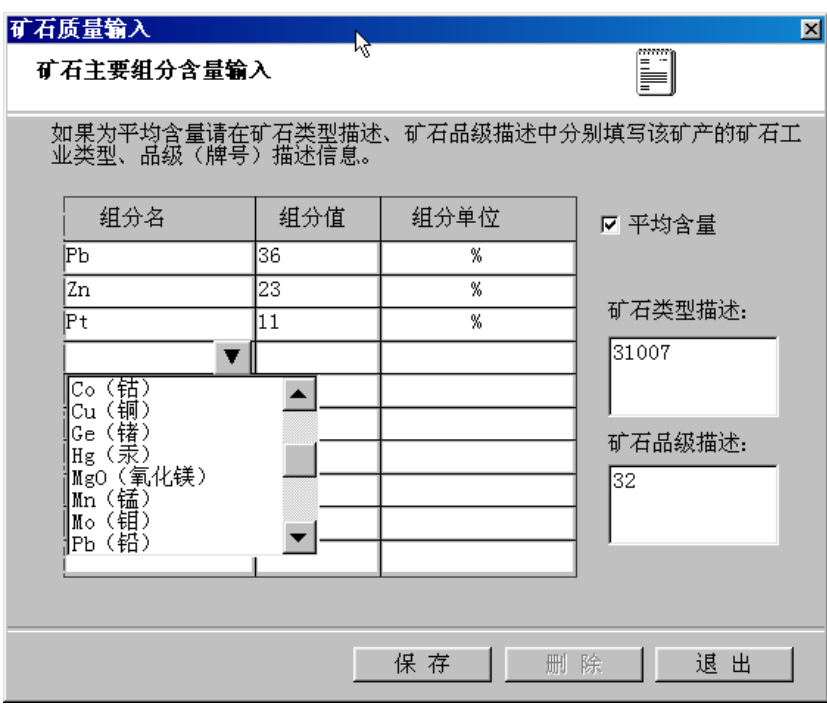

首先确定此次输入的内容是否为矿石综合质量数据(即:质量均值数据);如果本次 输入的内容是多矿石类型、矿石品级的主要组分的平均数值,在平均含量选择框打√。在 矿石类型、矿石品级描述栏中可输入有关质量均值描述信息。

1.录入方法:

[组分名]:定位到输入框,点击▼,在下拉框中选择组分名称。如果在下拉选择框 中找不到合适的组分名,可在输入框中直接输入。

[组分值]:输入组分值;

- [组分单位]: 定位到输入框, 点击▼, 在下拉框中选择组分单位。如果在下拉选择 框中找不到合适的组分单位,可在输入框中直接输入。
- 2.数据操作:

按行逐列依次输入「组分名]、「组分值]、「组分单位]。

数据保存:点击【保存】,系统保存当前编辑结果。

注意:只有当一行中各栏数据录入完整后,系统才允许保存。

数据删除:点击【删除】,当前窗口的数据全部清除。

## **5.3** 资源储量编辑操作

依次输入各类别[资源储量类型编码]、数量(金属量和矿石量)。

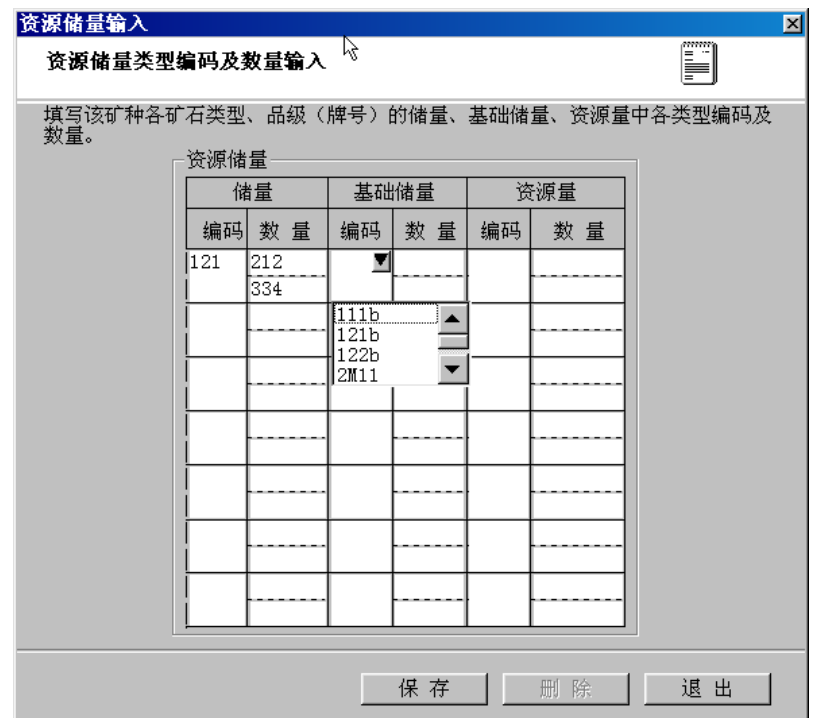

输入[类型编码]时,先定位到输入框,点击▼,在下拉框中选择资源储量类型编码。 数据保存:点击【保存】,系统保存当前编辑结果。

注意:只有当一组数据(资源储量类型编码与数量)录入完整后,系统才进行保 存。

数据删除:点击【删除】,当前窗口的数据全部清除。

## **5.4** 浏览编辑结果

当资源储量数据编辑输入完成,退出数据编辑窗口,返回到系统编辑/浏览主界面后, 系统根据录入内容对数据进行排版。见下图所示。

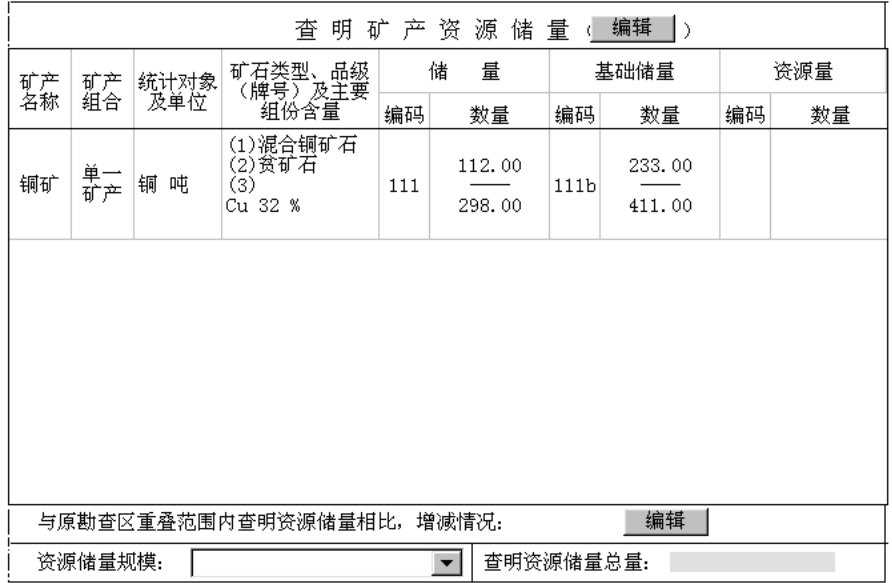

## **5.5** 重叠范围资源储量输入与编辑

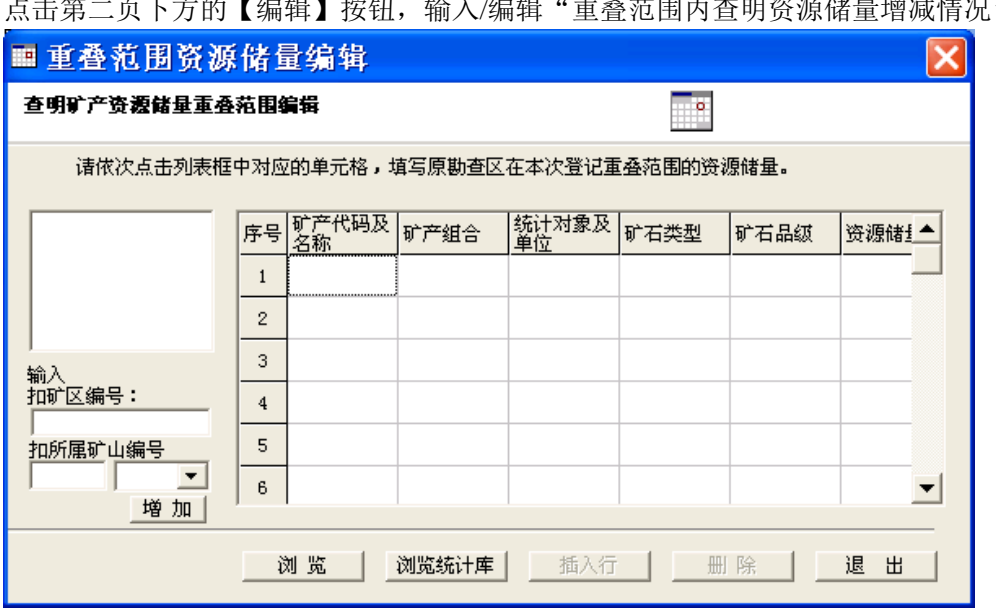

上七竺一页下方的『偏辑】按纽 输入/编辑"重叠范围内杳明资源储量增减情况"。

1.输入扣减矿区编号及所属矿山编号

输入扣减矿区编号及所属矿山编号,选择扣减类型:查明、占用、残留、压覆,【增

加】到矿区编号及所属矿山编号队列中;如果与多个区域重叠,这里可连续输入多个矿区 编号及所属矿山编号,【增加】到矿区编号及所属矿山编号队列中;(扣减矿区编号及所属 矿山编号应该在储量统计库内存在)。

2.编辑数据

鼠标点选原登记号队列中的项目,在输入表中对应数据可联动显示。

依照屏幕列表,逐行依次输入[矿产代码与名称]、[矿产组合]、[统计对象/单位]、 [矿石类型]、[矿石品级]、[资源储量]。

1.录入方法:

操作说明同矿产资源储量数据录入操作说明。

2.数据操作:

按行逐列依次输入[组分名]、[组分值]、[组分单位]。

数据保存:点击【保存】,系统保存当前编辑结果。

注意:只有当一行中各栏数据录入完整后,系统才允许保存。

插入行:点击【插入行】,在当前行前插入一空行。

数据删除:点击【删除】,当前窗口的数据全部清除。

3.数据浏览:

按【浏览】可预览并列表打印重叠区查明资源储量;如下图:

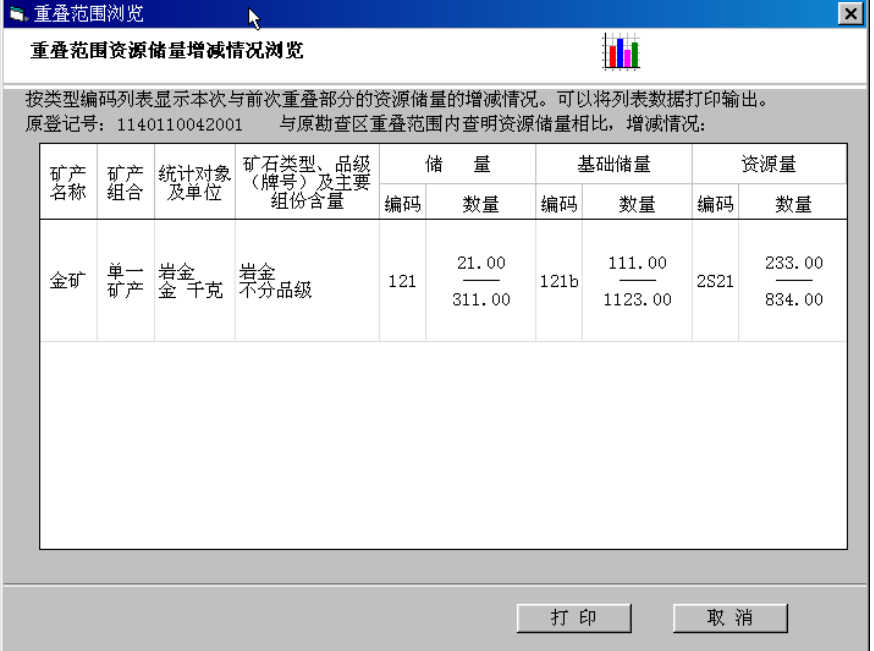

4.浏览统计库:

当增加了扣减矿区编号及所属矿山编号后,点击"浏览统计库"按钮,可查看储量统 计库该矿区未利用的储量数据,帮助用户填写扣减储量时在矿石类型、矿石品级、储量类 型与储量统计库中的一致,同时填写的扣减储量不要大于储量统计库中的数据。

## 第六章 范围坐标数据录入操作

### **6.1** 坐标数据填写基本规则

#### **1**.使用相同的坐标体系

在登记书中可以使用经纬度坐标,或直角坐标(6°带)、直角坐标(3°带)。

#### **2**.坐标数据格式

经纬度坐标输入格式: XXX. XXXX 和 XX. XXXX; 例如:118.3424 和 34.2624 分别表示经度为 118°34′24″,纬度 34°26′24″。 直角坐标( $6^\circ$ 或3°带)输入格式: XXXXXXX. XX 和 YYYYYYYY. YY; 其中: X 坐标 7 位; Y 坐标 8 位(Y 坐标前 2 位为带号);

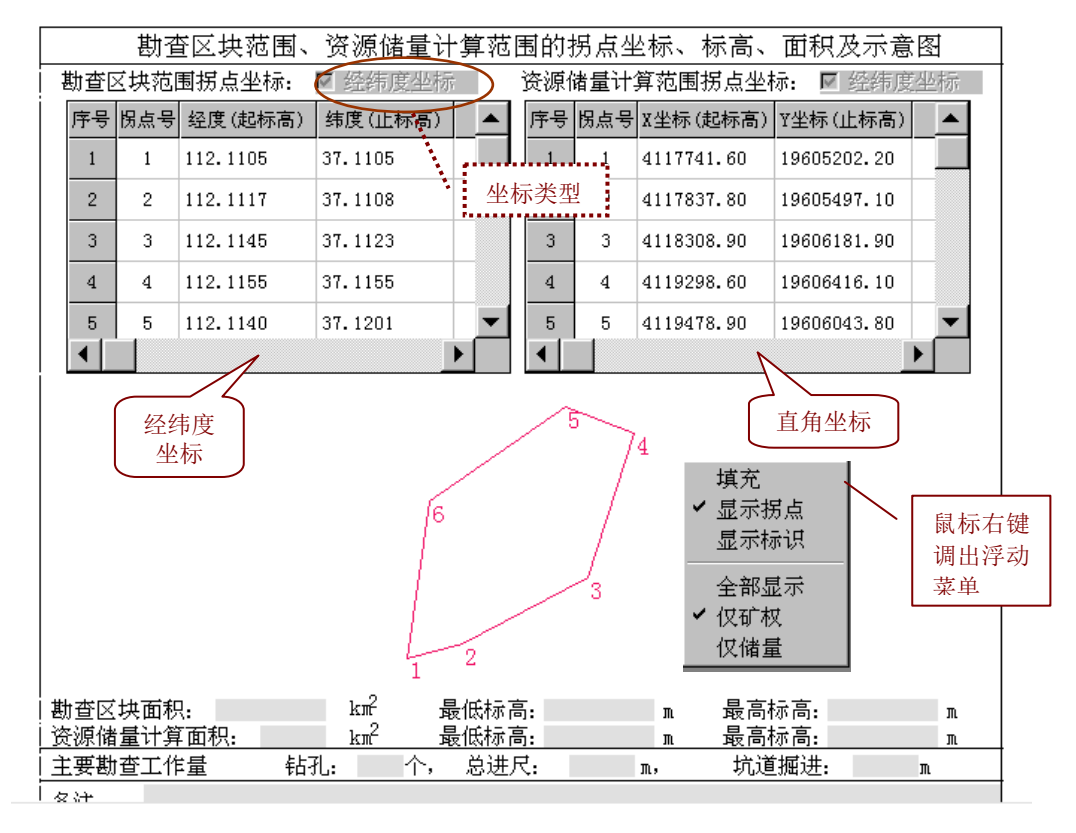

## **6.2** 坐标数据输入规则

#### 1.指定坐标类型

在开始输入坐标之前,首先确认输入坐标的类型。坐标为经纬度坐标时,在"□ 经纬度坐标"框内打√;否则为空;

#### 2.坐标结束行

当一个多边形区域输入完成后,须输入一个结束行。结束行的第 1 列输入星号(\*), 以后的列依次输入该区域的起始标高、终止标高、区域标识、面积标识。

#### 3.多组坐标的输入规则

系统允许输入多个多边形坐标。当输入多个多边形坐标数据时,各组数据之间使 用"坐标结束行"进行分隔。

4.逐行输入原则

按行输入坐标。

### **6.3** 坐标编辑操作

光标点击某单元格进入输入编辑状态,由用户键入相应数据。系统支持以下编辑操作: 回车(Enter)键: 确认当前输入, 并跳转到下一单元格, 等待输入。

Esc 键:放弃单元格所输入的数据。

- 选定行:光标在第一列(序号列)指定位置为起始位置,并按住鼠标左键,拖动光标 到第一列指定位置为终止位置。
- Ctrl\_Y、Del:删除行操作。删除当前选定行的所有数据。有如下限定:编辑状态不能 执行删除操作;当前选定行包含待输入行(最后一行)时不能执行删除操作。
- Ctrl N: 插入行操作。在光标所在行前插入一空行。有如下限定: 编辑状态不能执行 插入操作;当前行是待输入行(最后一行)时不能执行插入操作;不能选定 多行进行插入操作。
- Ctrl\_A:追加行操作。光标停在待输入行(最后一行)第一列的位置,等待用户输入。
- 块操作:对窗口记录进行整块的拷贝和粘贴。该功能可方便的对相同字段的重复内容 进行复制输入或从剪切板中直接读入指定格式的数据。
- 块定义: 区域块定义--用鼠标键拖动或用 Shif 键+方向键在编辑窗口中定义一个块。所

选的单元格背景变为兰色。整行块定义--光标在第一列(序号列)指定位置 为起始位置,并按住鼠标左键,拖动光标到第一列指定位置为终止位置。

- 块拷贝: 按功能键 Ctrl\_Ins 或 Ctrl\_C 完成将选定块拷贝到剪切板中。也可使用鼠标右 键,弹出编辑框,进行拷贝、粘贴操作。(见有关 Windows 的基本操作)
- 块粘贴:移动光标到欲粘贴区域的左上角,按功能键 Shift Ins 或 Ctrl V 完成对选定块 的粘贴。当拷贝块为区域块时,光标必须位于相同起始列;当拷贝块为整行 块时光标可位于任意位置。当执行整行块粘贴操作时,如果当前窗口有定义 块,将执行替换操作(先删除定义块,再将剪切板中数据粘贴到光标所在位 置之后)。

## **6.4** 坐标简图浏览

坐标数据正确输入完成后,在表单的下部将显示矿区资源储量边界简图(或探矿权登 记区域简图)。

使用者可选择图形显示内容;使用鼠标右键,调出图形选择框。

- 可指定:全部显示;仅显示矿权图形;仅显示储量图形;
- 可指定:图形是否填充显示;
- 可指定:图形是否标注坐标拐点;
- 可指定:是否标注图形标识;

如果图形显示不正确,录入人可指定显示"坐标拐点",以便确定错误坐标。

## 第七章 地热及矿泉水登记报盘

## **7.1** 简介

地热及矿泉水登记报盘是按照《地热及矿泉水矿产资源储量登记书》样式和填报规定 的要求设计和开发的数据录入与管理子系统。系统的功能设置、界面风格以及操作方式等 与固体矿产、油气矿产的报盘系统基本一致。数据录入操作相对简单。在本章中仅对该系 统在数据录入方面的特性进行说明。其他功能与操作请参照本手册第三、四章的内容说明。

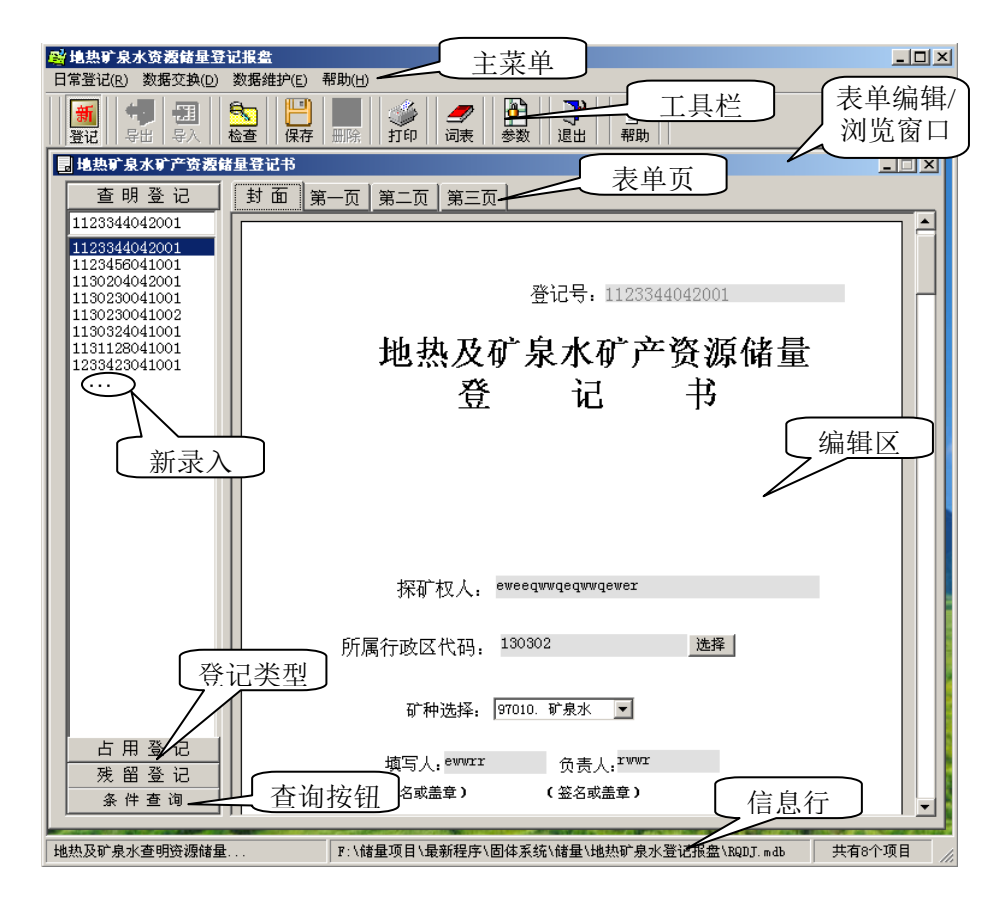

## **7.2** 操作说明

1.进入地热及矿泉水报盘系统

在系统主控界面中选择"地热矿泉水"启动报盘系统。

2.录入新的登记书

由于地热及矿泉水矿产资源储量查明登记、占用登记及停办(关闭)矿山残留登记的 登记书样式一致,系统设计了统一的录入界面,只在登记号列表中进行了分类。因此在录 入新的登记书时,需要先选择对应的登记号列表,再进行数据录入。例如在录入查明登记 的登记书时,应先用鼠标点击"查明登记"按钮(如果当前登记号列表已是查明登记,可 以不用再点击),然后按下面的步骤进行操作。

1)在登记号队列框,点"**…** ",输入新表单;

2)选择矿种

开始录入新的登记书时,应首先在封面处进行矿种选择。选择"地下热水"、"矿泉水" 或"地下水"。系统缺省矿产为"矿泉水"。

3)录入封面数据

封面表单的"所属行政区代码"、"矿业权人"等数据必须录入。按"保存"图标,保 存数据;

4)录入栏目的数据

选择表单卡的"第一页"、"第二页"、或"第三页"页,编辑输入相应栏目的数据。

5)数据继承

数据继承主要是为了减少相同数据的重复输入,提高工作效率。

单击主菜单"数据维护"项的数据库"参数设置"子项,系统弹出"参数设置"窗口, 选择[数据继承]页面,点击数据继承左边的小框,可切换数据继承开关,确定是否进行数 据继承拷贝。系统默认为进行数据继承,状态为:√ 刘 数据继承, 在进行新的登记书数据 输入时,继承拷贝最后一个选中登记书的矿业权人、通讯地址、填表人、负责人等数据。 如状态为: 对数据继承, 则不进行数据继承。

## 第八章 数据转换

数据转换是将旧的数据库数据转换为本系统的登记数据库(Djk)格式。原储量数据 库的数据转换后将对应登记数据库的查明、占用登记书内容。原空间库的数据经转换后, 将对应登记数据库查明登记书的资源储量计算范围拐点坐标内容。在进行转换前,需要设 置原储量库(即新标准统计库)路径、空间库(即储量空间库)路径(如果没有可以不设 置)、转换年度及转换后的登记库路径。

说明:本系统提供的数据转换是为方便数据迁移,减轻数据整理负担的工具软件。由 于此次在管理制度、统计办法上变化很大,加之新旧数据在数据项设置、数据指标体系、 以及标准化程度等方面亦存在着较大的差异,转换程序不可能对过去数据完全覆盖。因此 转换后需要对数据库进行认真确认。使用者需要对转换后的数据进行仔细核查、校对,并 作出修改和补齐。

## **8.1** 数据转换概述

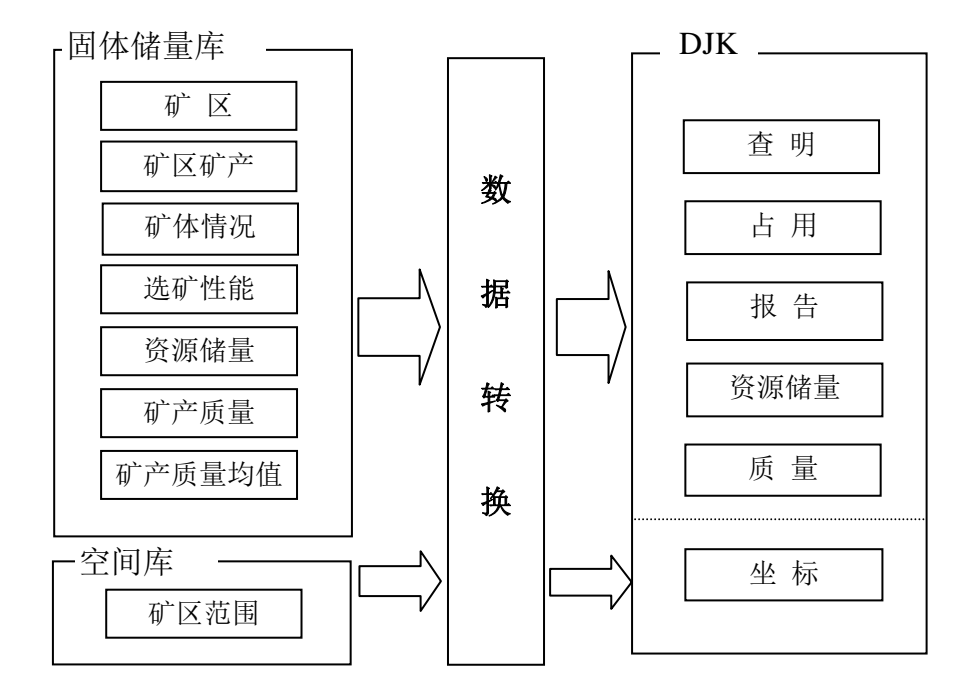

如上图所示, 完成到登记库(DJK)的数据转换, 需要分别完成两部分的工作。即: 固体储量库→DJK 和空间库→DJK。

固体矿产资源储量数据库中的"矿区"等 4 个数据表对应 **DJK** 数据库的 5 个数据表。

空间库中的"矿区范围"表对应 **DJK** 数据库的"坐标"表。

## **8.2** 详细操作

从系统主控界面中,选择"数据转换",开始数据转换操作。 在数据转换操作窗口,选择"转登记库"选项卡,进行以下参数设置。

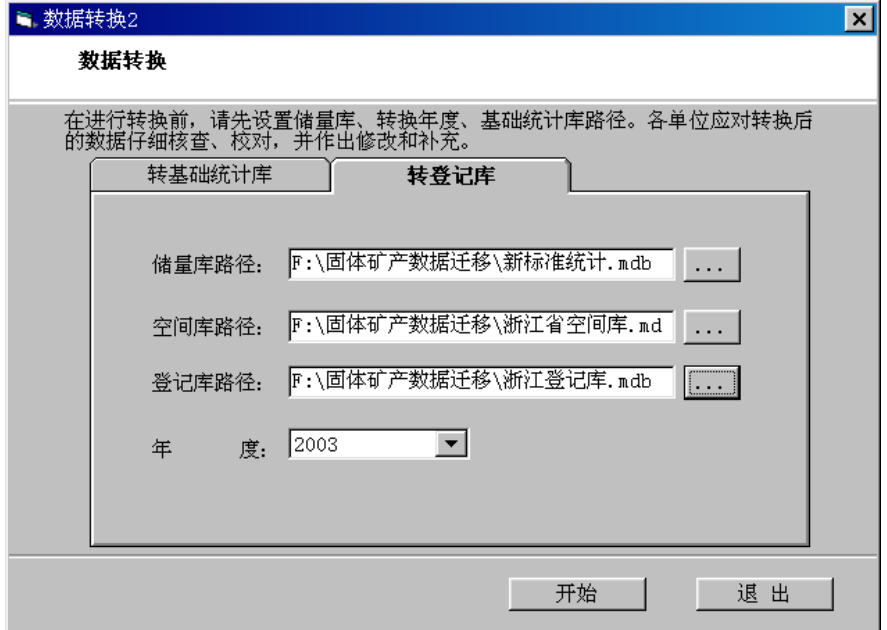

储量库路径:点击文本框后面的选择按钮 ... , 指定原始储量库文件的路径。

空间库路径:点击文本框后面的选择按钮 ... , 指定空间库文件的路径。如果不指定 空间库文件也可以进行转换,但是无法将对应的坐标范围转换到新的登记库中。

转换年度:指定转换那一年的数据。转换年度下拉框中列出了储量库中已有数据的年 度。

登记库路径:指定转换后的固体矿产登记库目标文件。 设置完成后,点击【开始】按钮,开始数据转换。

#### 转换说明:

1、转查明登记。由于登记号是 DJK 中必填的关键字,系统先根据矿区编号自动组织 登记号。查明登记以矿区为单位,范围为储量库中的所有矿区。在转换过程中,将自动生 成登记号,组成原则为:第一位为 1、第二至第七位为矿区编号的前六位,第八至第九位 为 04、第十位为 2、第十一至第十三位取矿区编号的后三位。

系统依次从储量库的矿区、矿区矿产、矿体情况、选矿性能表中提取该矿区所能转到 DJK 查明表中的字段进行数据转换;从矿区、矿区矿产表中提取该矿区有关报告的字段转 换到 DJK 的报告表中;从矿区、矿区矿产、资源储量表中提取该矿区有关资源储量的字段 转换到 DJK 的资源储量表中;从矿区、矿区矿产、矿产质量、矿产质量均值表中提取该矿 区有关资源储量的字段转换到 DJK 的质量表中;从空间库的矿区范围表提取该矿区有关矿 区范围的字段转换到 DJK 的坐标表中。

2、转占用登记。占用登记将资源储量表的开采单位作为矿区的所属矿山,以开采单 位为单位,转换为占用登记。在转换过程中,将自动生成登记号。将所有数据按矿区编号 的前 6 位进行分组,同组的登记号的第二至第七位为矿区编号的前六位,第八至第九位为 04、第十位为 2、第十一至第十三位为该组的顺序编号。

系统依次从储量库的矿区、矿区矿产、矿体情况、选矿性能表中提取该矿区所能转到 DJK 占用表中的字段进行数据转换;从矿区、矿区矿产表中提取该矿区有关报告的字段转 换到 DJK 的报告表中;从矿区、矿区矿产、资源储量表中提取该矿区有关资源储量的字段 转换到 DJK 的资源储量表中;从矿区、矿区矿产、矿产质量、矿产质量均值表中提取该矿 区有关资源储量的字段转换到 DJK 的质量表中;从空间库的矿区范围表提取该矿区有关矿 区范围的字段转换到 DJK 的坐标表中。

3、储量单位替换。由于新旧系统金属量、矿石量单位发生变化,需要将数据按新单 位进行换算。换算包括将储量单位由"万吨"变成"千吨"、由"万立方米"变成"千立 方米"等。

## **8.3** 数据对应(**DJK** 与储量数据库)

#### .占用表与储量数据库的转换对应

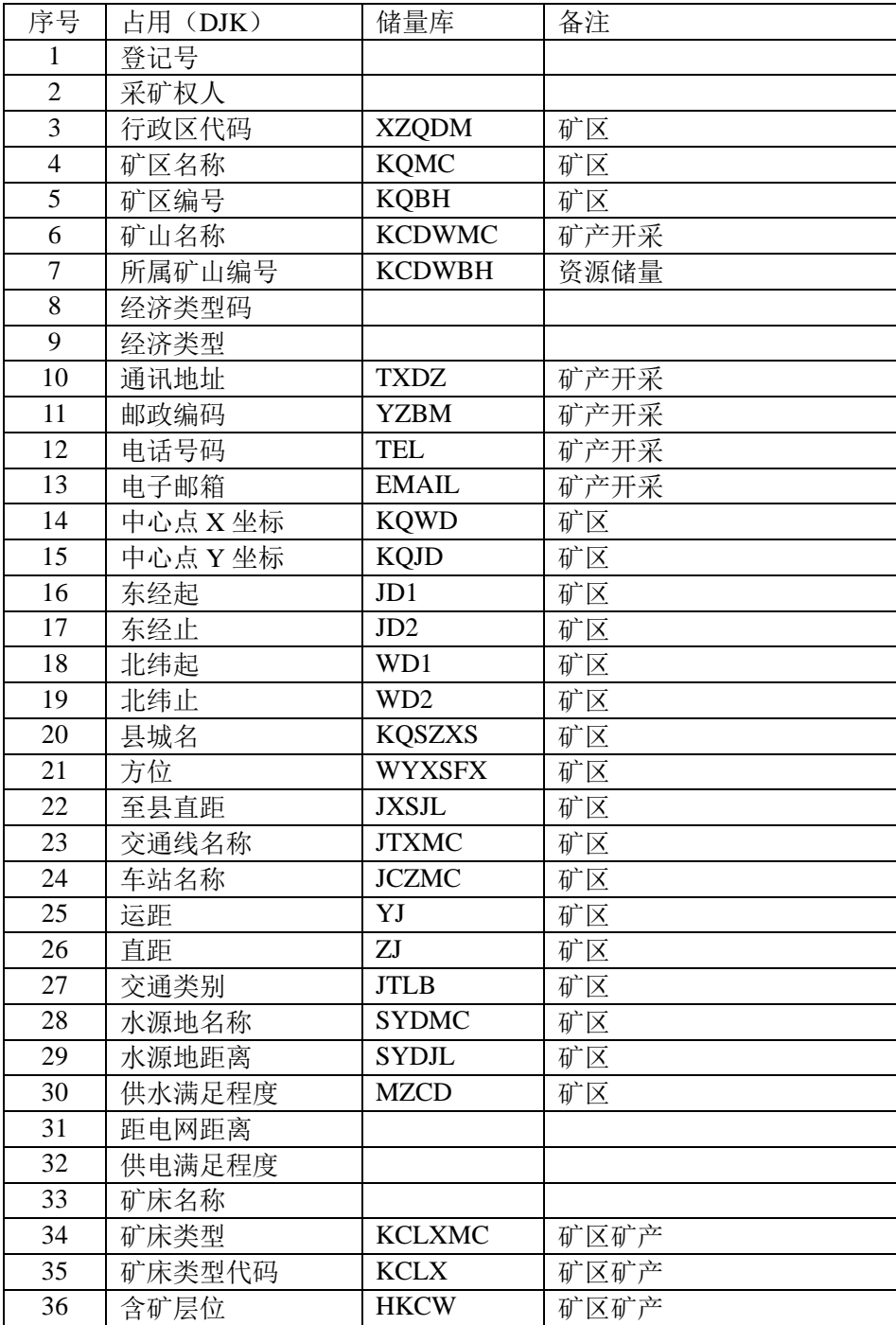

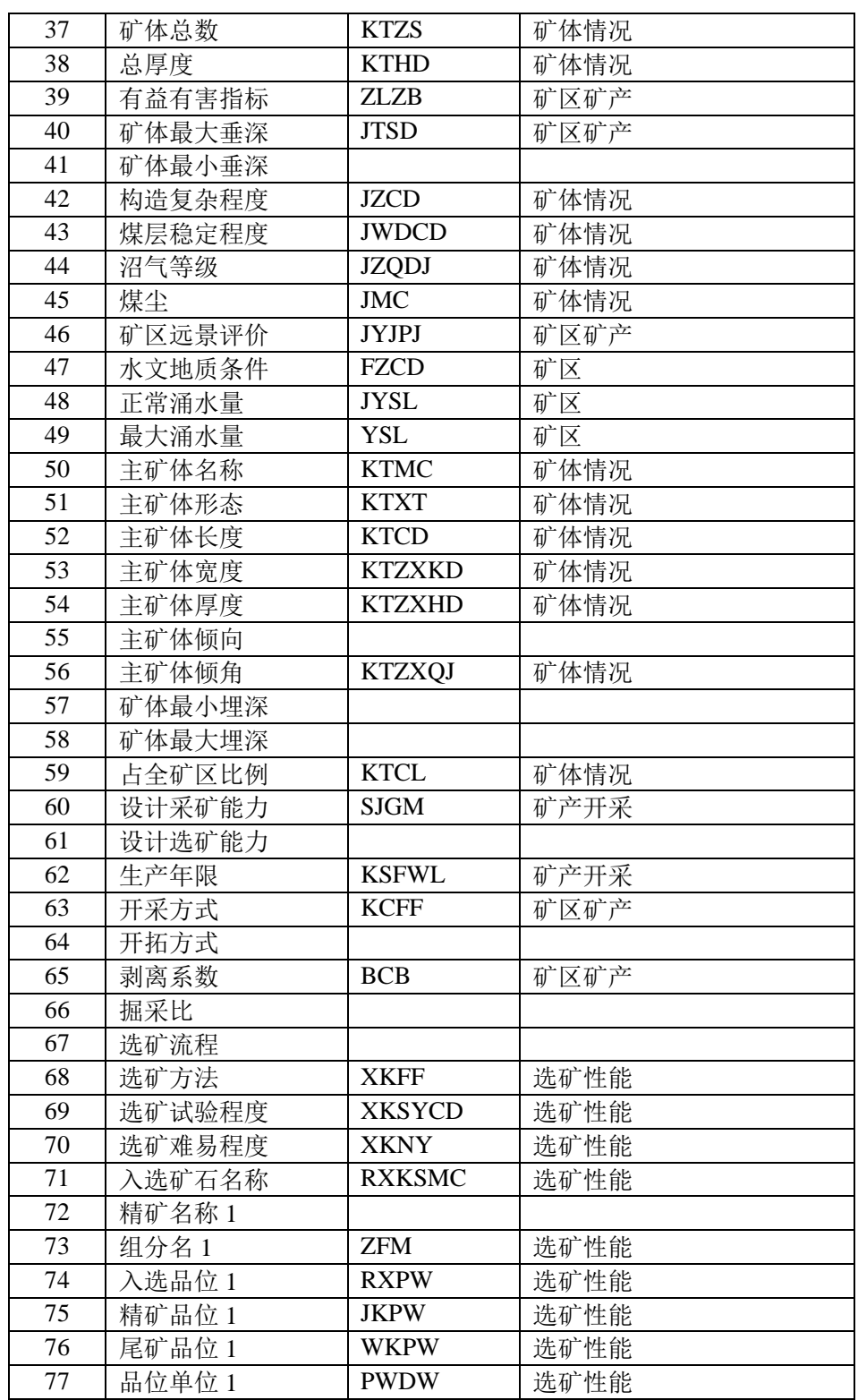

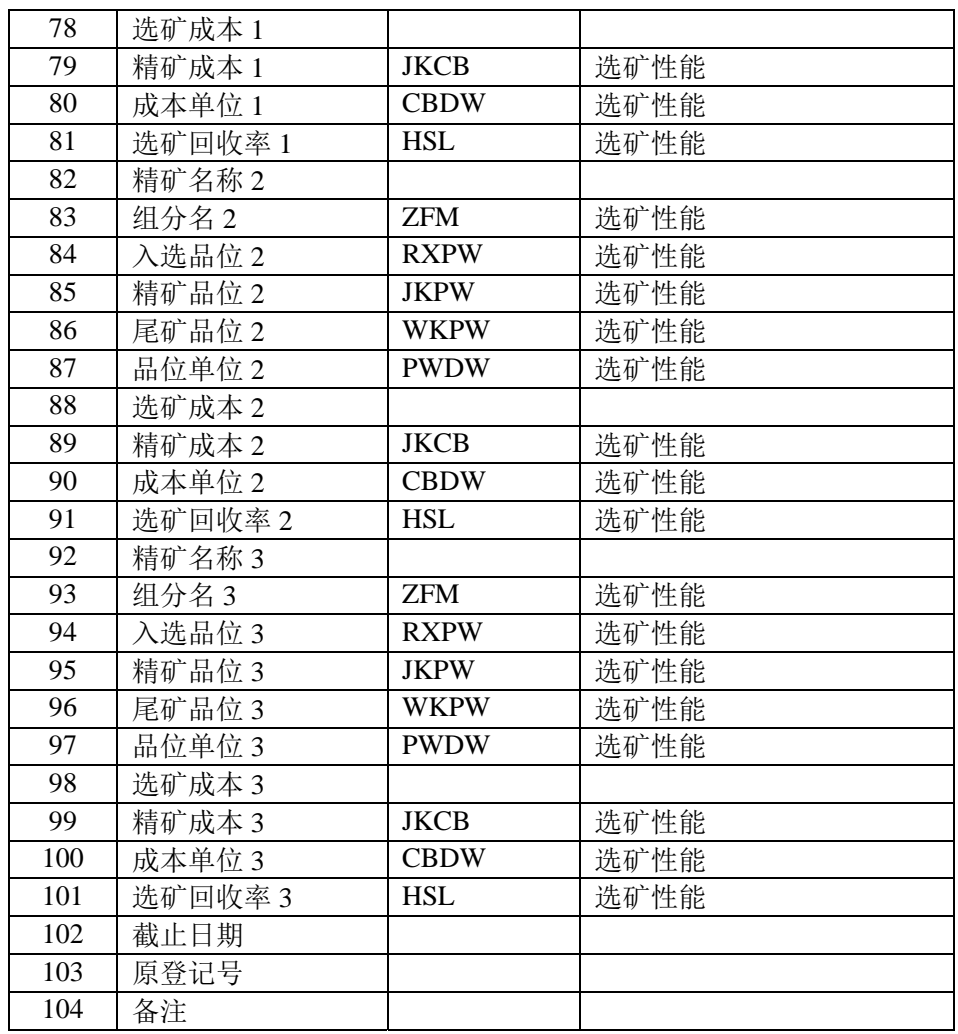

### .查明表与储量数据库的转换对应

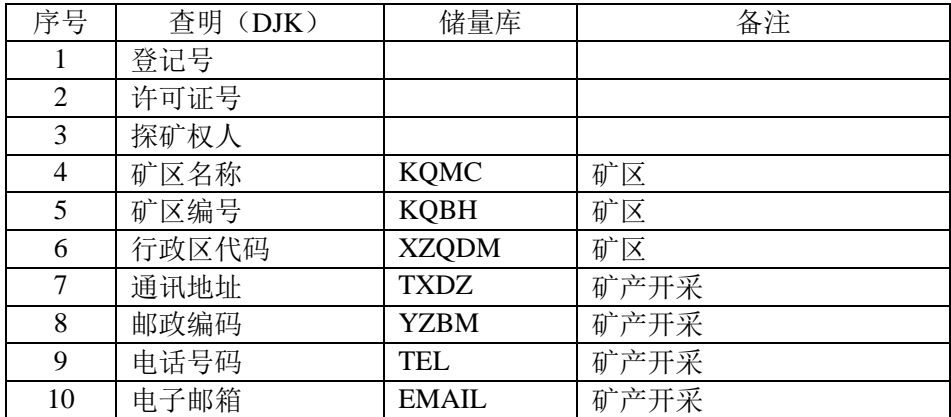

| 11 | 中心点 X 坐标 | <b>KQWD</b>     | 矿区   |
|----|----------|-----------------|------|
| 12 | 中心点 Y 坐标 | <b>KQJD</b>     | 矿区   |
| 13 | 东经起      | JD1             | 矿区   |
| 14 | 东经止      | JD2             | 矿区   |
| 15 | 北纬起      | WD1             | 矿区   |
| 16 | 北纬止      | WD <sub>2</sub> | 矿区   |
| 17 | 有效期止     |                 |      |
| 18 | 勘查投资     |                 |      |
| 19 | 县城名      | <b>KQSZXS</b>   | 矿区   |
| 20 | 方位       | <b>WYXSFX</b>   | 矿区   |
| 21 | 至县直距     | <b>JXSJL</b>    | 矿区   |
| 22 | 交通线名称    | <b>JTXMC</b>    | 矿区   |
| 23 | 车站名称     | <b>JCZMC</b>    | 矿区   |
| 24 | 运距       | YJ              | 矿区   |
| 25 | 直距       | ZJ              | 矿区   |
| 26 | 交通类别     | <b>JTLB</b>     | 矿区   |
| 27 | 水源地名称    | <b>SYDMC</b>    | 矿区   |
| 28 | 水源地距离    | <b>SYDJL</b>    | 矿区   |
| 29 | 供水满足程度   | <b>MZCD</b>     | 矿区   |
| 30 | 距电网距离    |                 |      |
| 31 | 供电满足程度   |                 |      |
| 32 | 矿床名称     |                 |      |
| 33 | 矿床类型     | <b>KCLXMC</b>   | 矿区矿产 |
| 34 | 矿床类型代码   | <b>KCLX</b>     | 矿区矿产 |
| 35 | 含矿层位     | <b>HKCW</b>     | 矿区矿产 |
| 36 | 矿体总数     | <b>KTZS</b>     | 矿体情况 |
| 37 | 总厚度      | <b>KTHD</b>     | 矿体情况 |
| 38 | 有益有害指标   |                 |      |
| 39 | 矿体最大垂深   | <b>JTSD</b>     | 矿区矿产 |
| 40 | 矿体最小垂深   |                 |      |
| 41 | 构造复杂程度   | <b>JZCD</b>     | 矿体情况 |
| 42 | 煤层稳定程度   | <b>JWDCD</b>    | 矿体情况 |
| 43 | 沼气等级     | <b>JZQDJ</b>    | 矿体情况 |
| 44 | 煤尘       | $\rm JMC$       | 矿体情况 |
| 45 | 矿区远景评价   | <b>JYJPJ</b>    | 矿区矿产 |
| 46 | 水文地质条件   | <b>FZCD</b>     | 矿区   |
| 47 | 正常涌水量    | <b>JYSL</b>     | 矿区   |
| 48 | 最大涌水量    | <b>YSL</b>      | 矿区   |
| 49 | 有利不利条件   |                 |      |
| 50 | 开采方式     | <b>KCFF</b>     | 矿区矿产 |
| 51 | 剥离系数     | <b>BCB</b>      | 矿区矿产 |

矿产资源储量登记数据管理系统用户使用手册

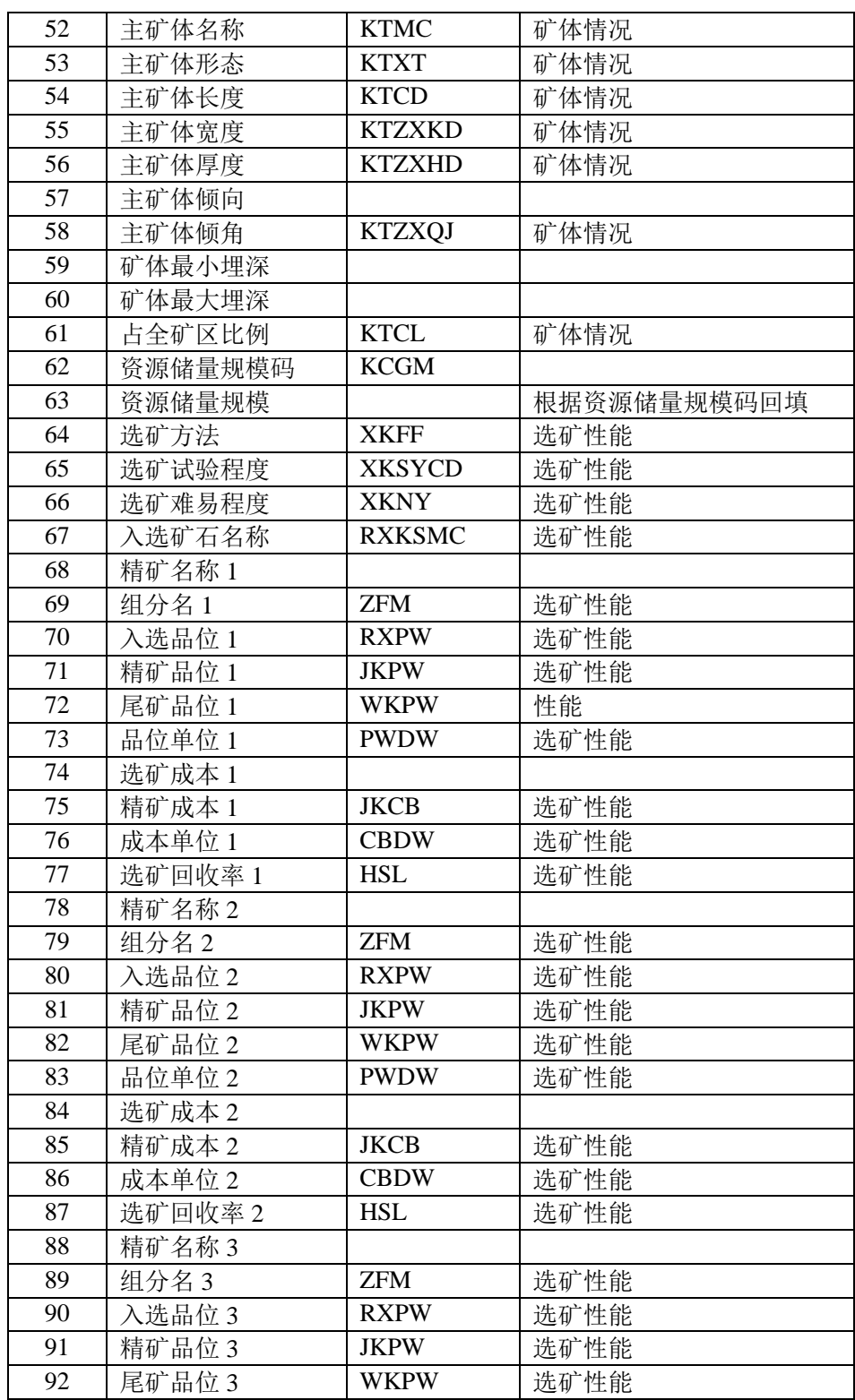

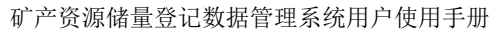

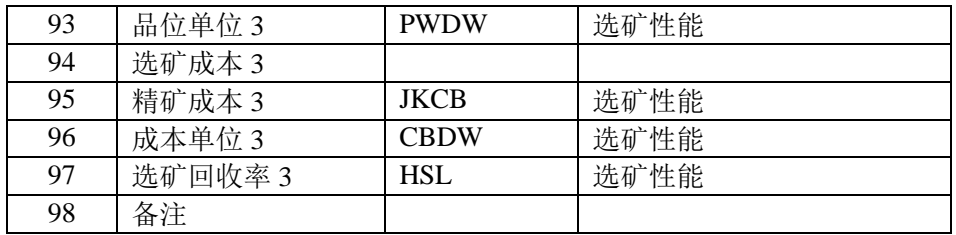

## .报告表与储量数据库的转换对应

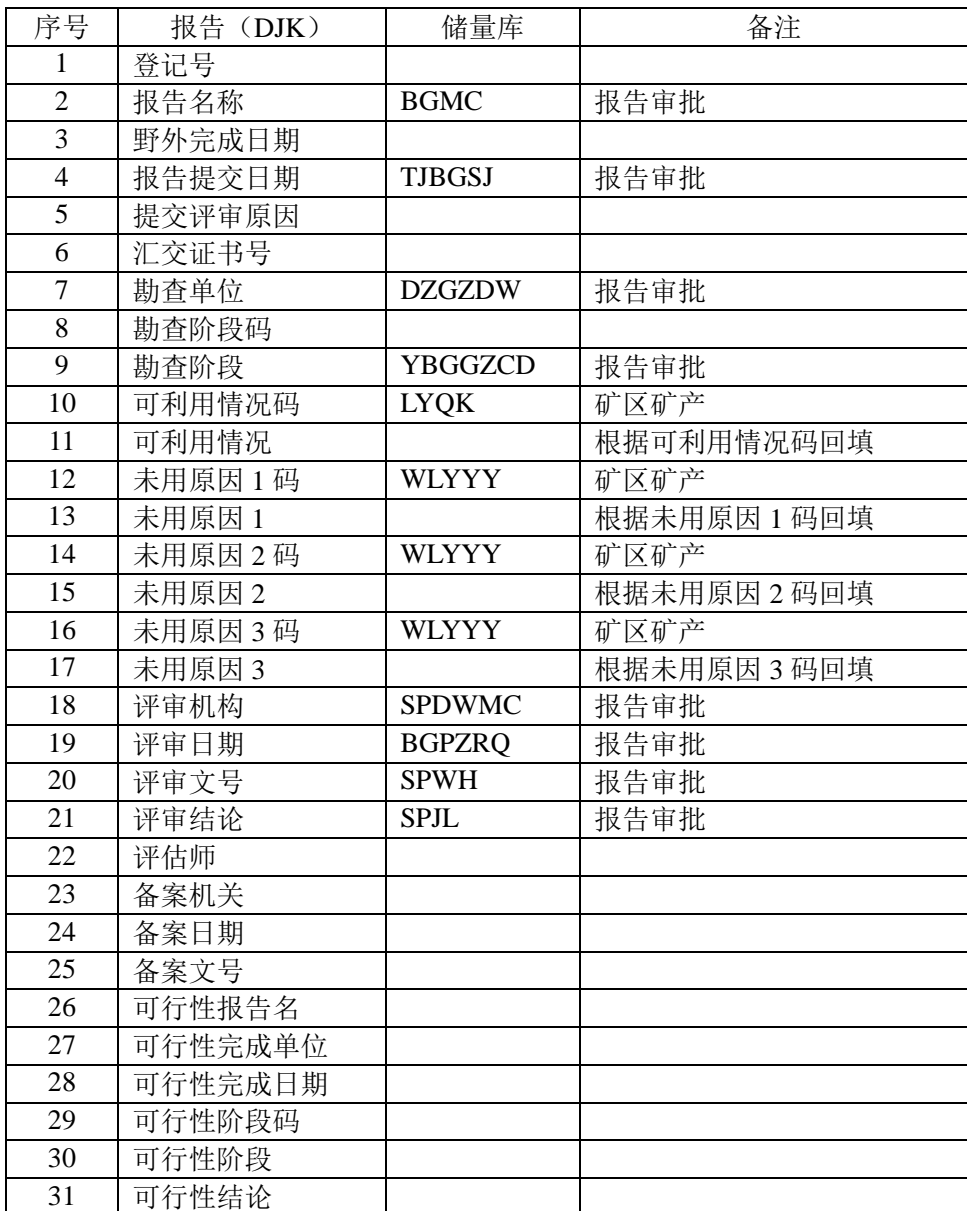

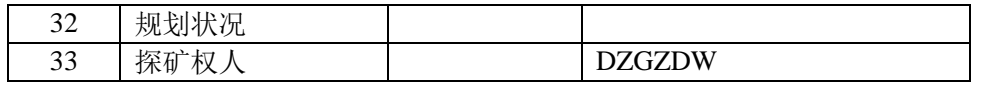

### .质量表与储量数据库的转换对应

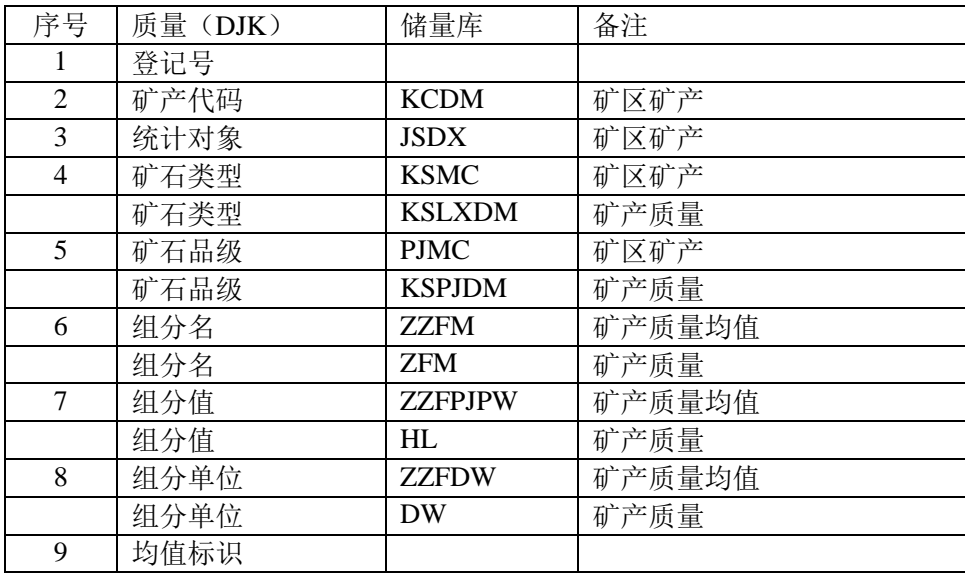

#### .资源储量表与储量数据库的转换对应

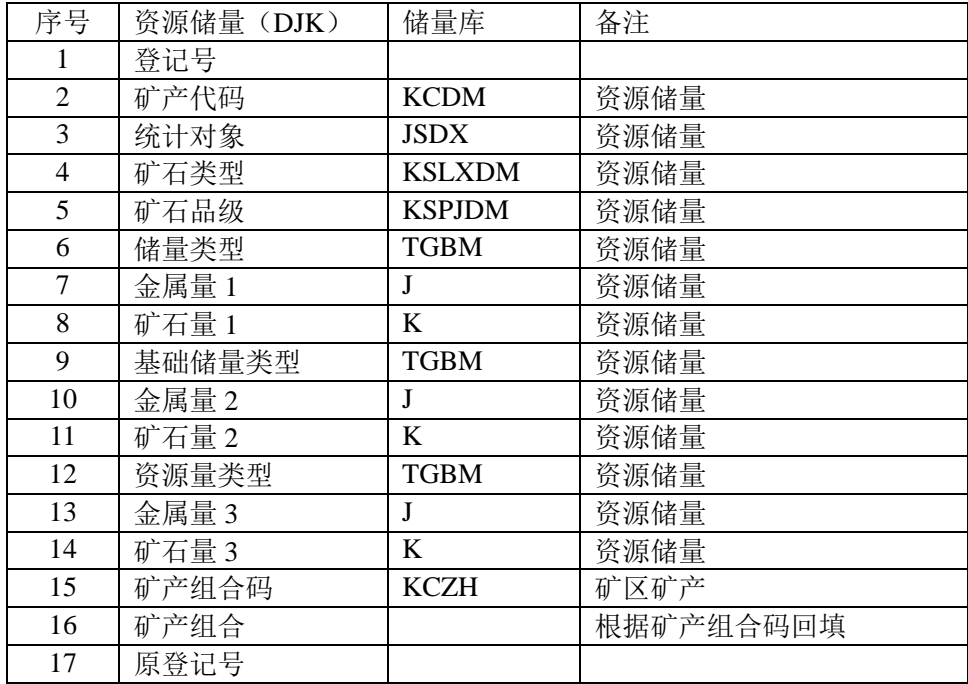

#### 序号 坐标 (DJK) 储量库 | 备注 登记号 矿权坐标 矿权面积 矿权最低标高 矿权最高标高 6 计算坐标 区域坐标 矿区范围 7 计算面积 矿区面积 |矿区范围 计算最低标高 计算最高标高 10 钻孔 总进尺 坑道掘进 开采矿体底高 开采矿体顶高

#### .坐标表与储量空间库的转换对应

# 附录一 固体矿产资源储量登记数据库 (**djk.mdb**)结构

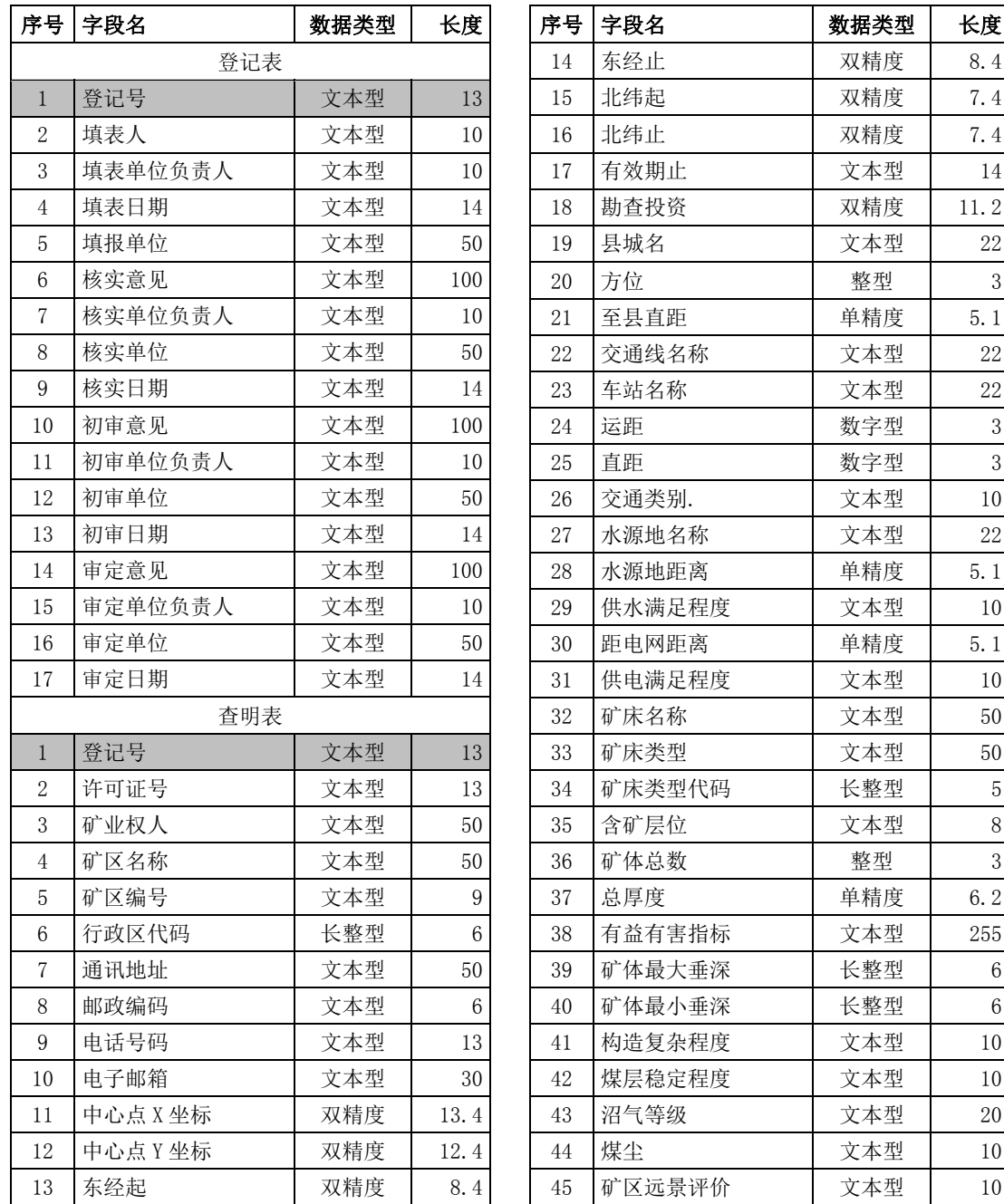

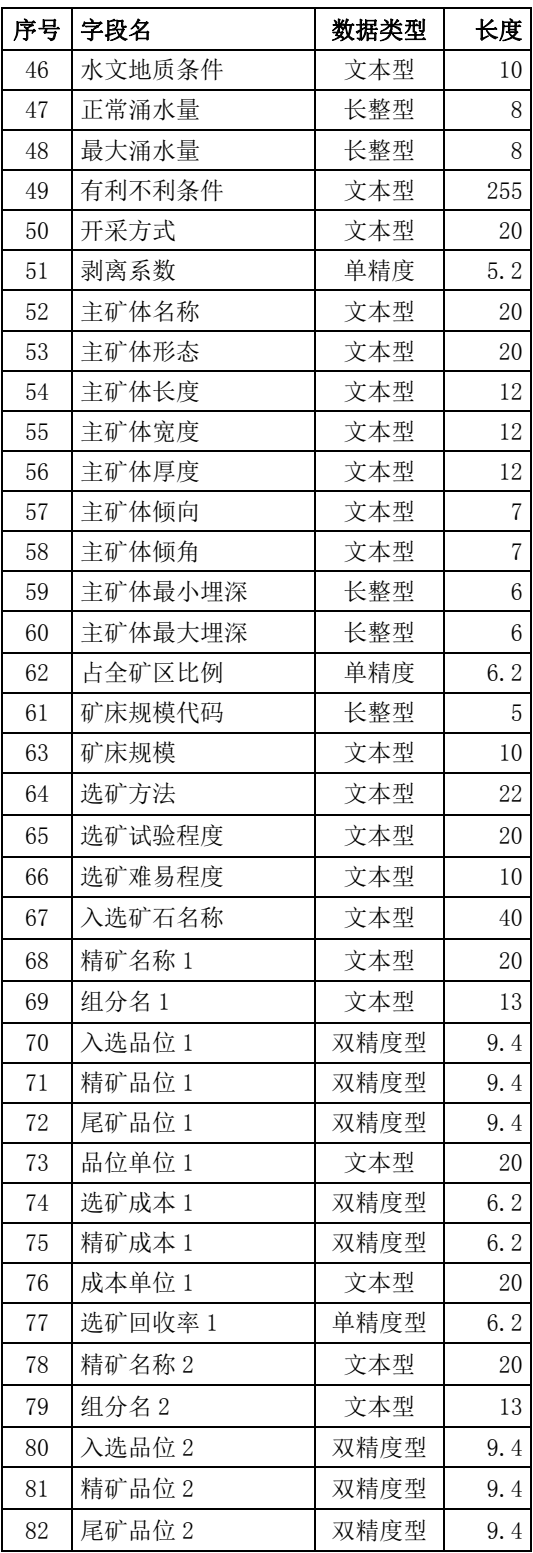

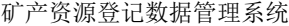

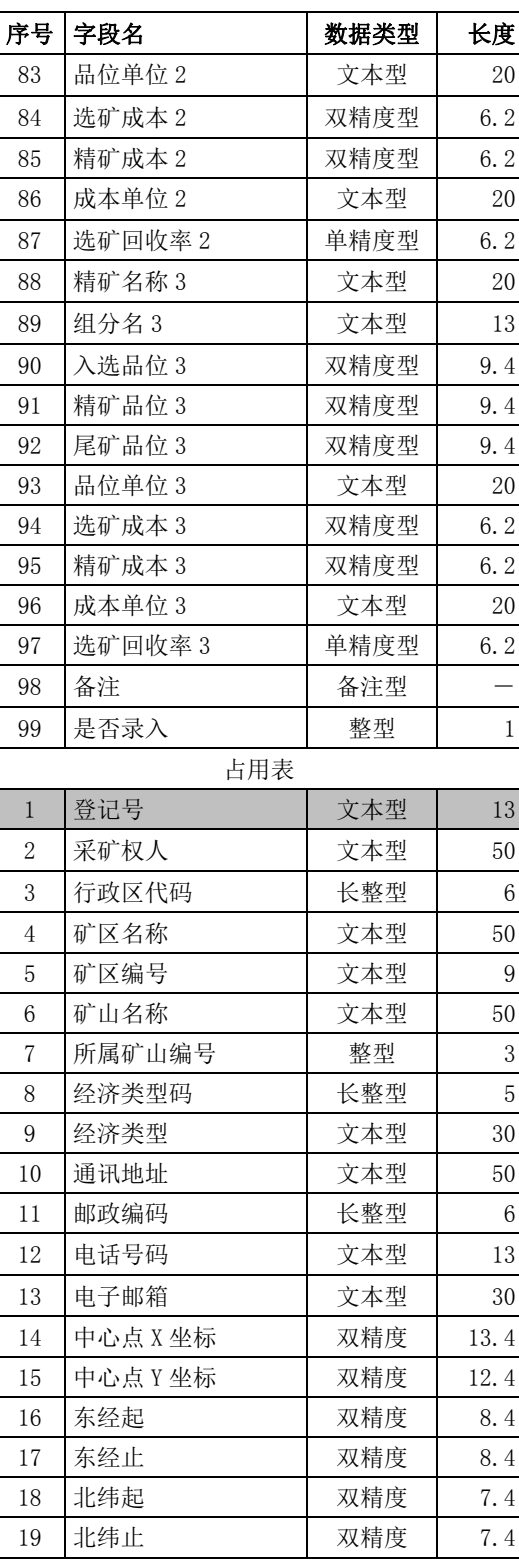

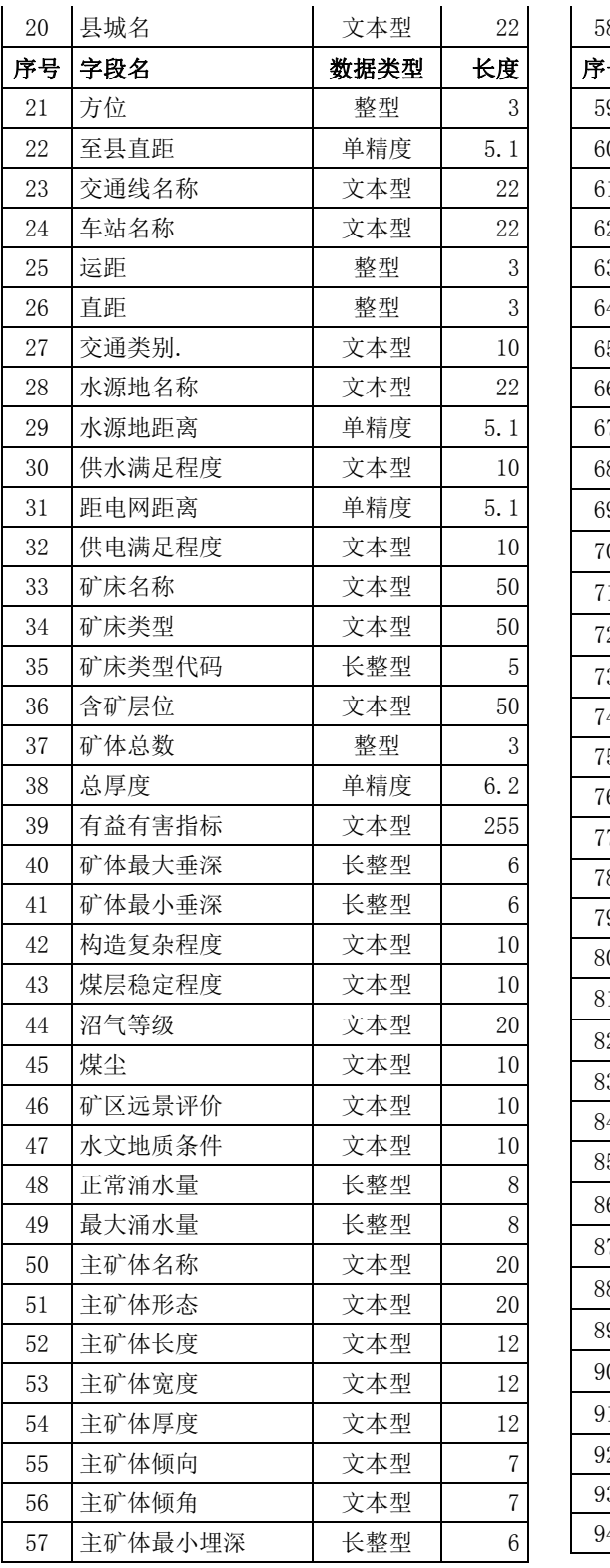

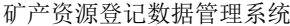

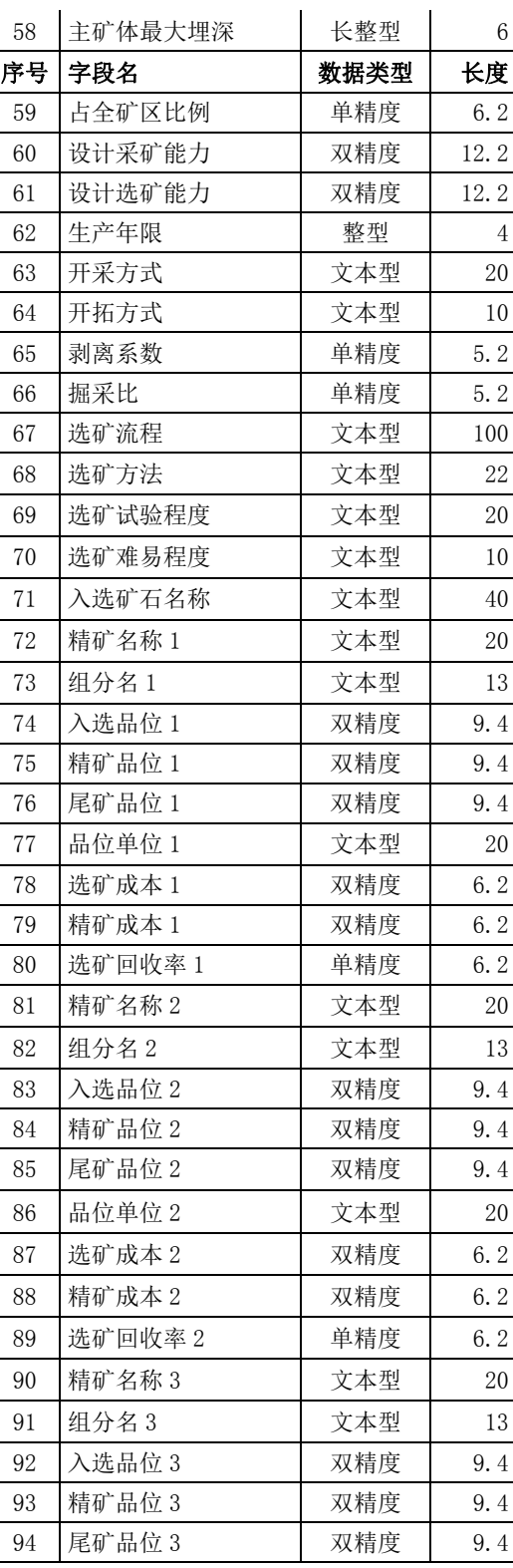

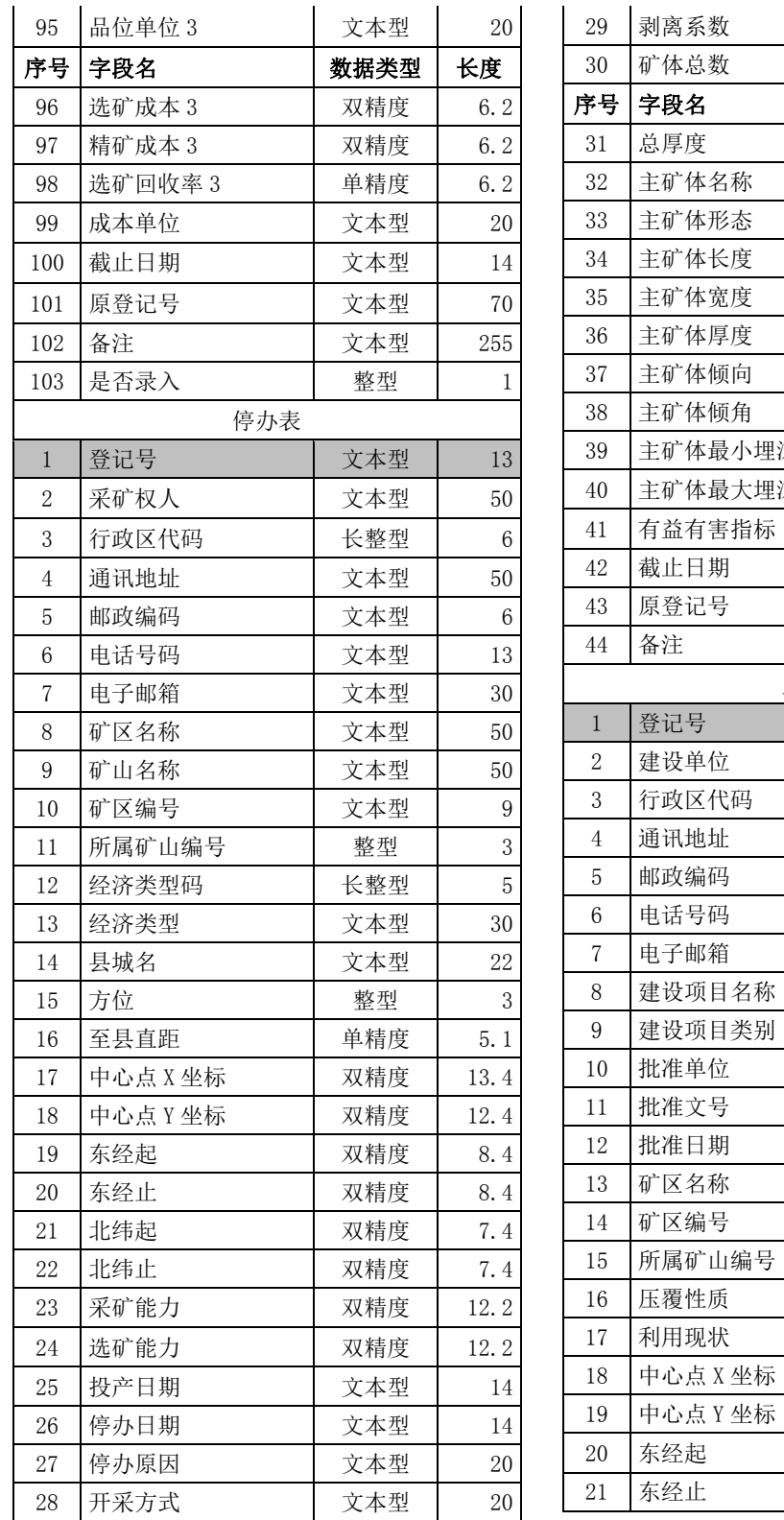

#### 矿产资源登记数据管理系统

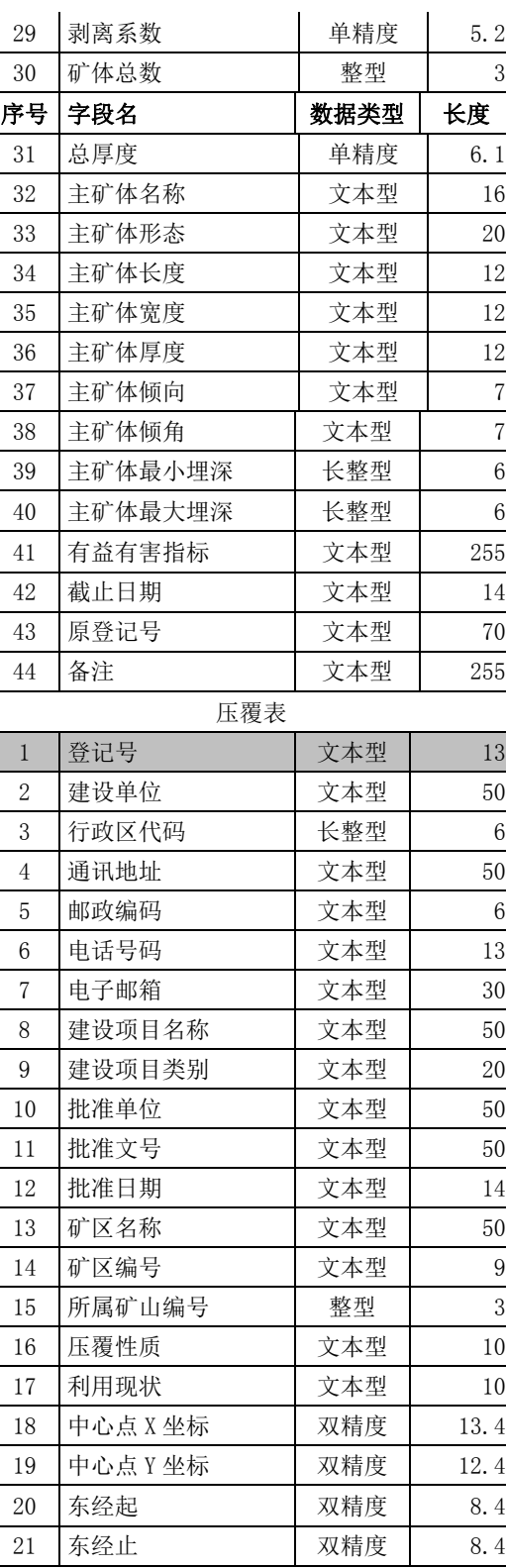

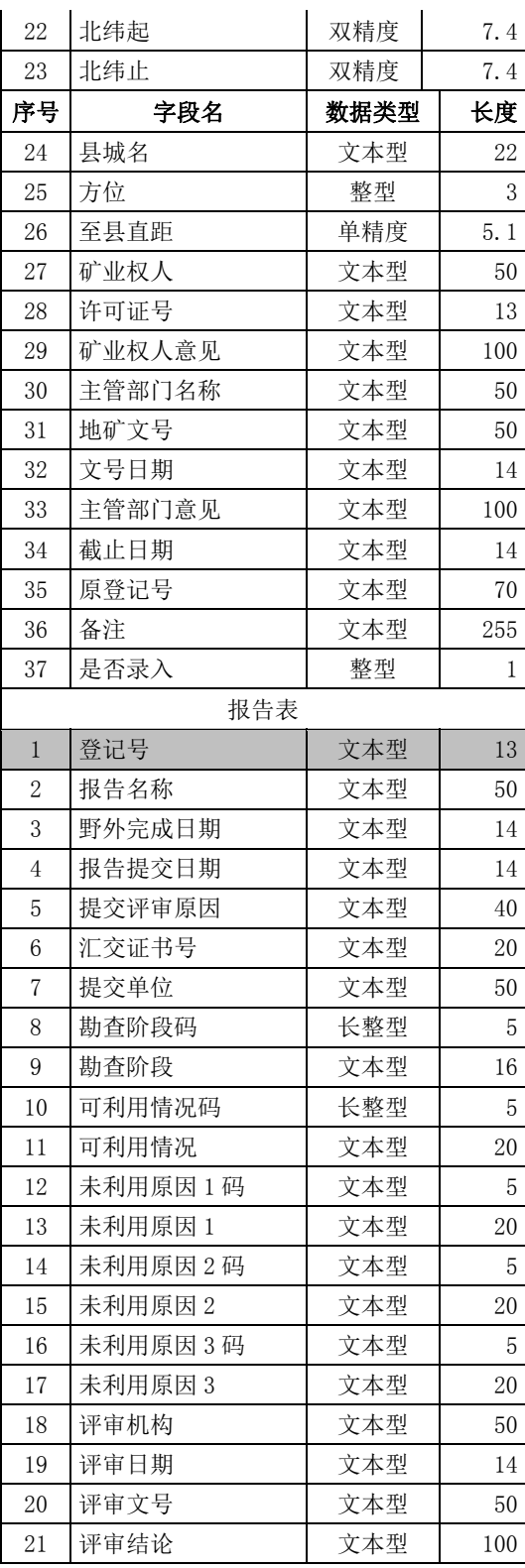

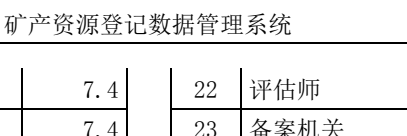

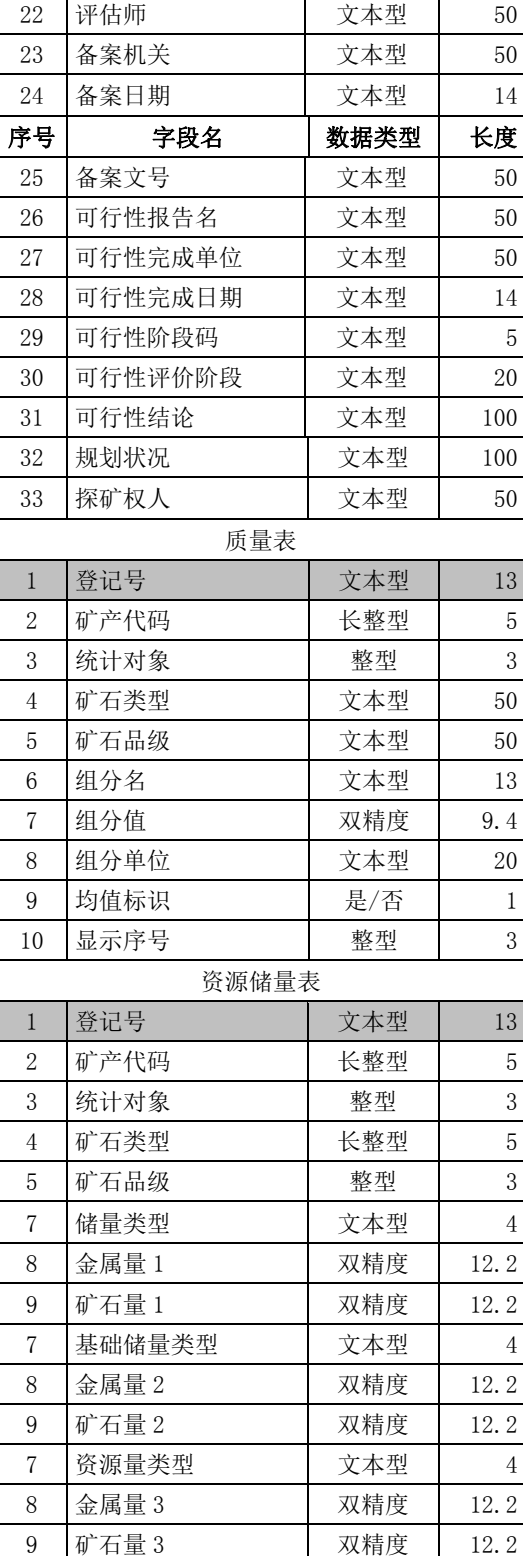

#### 矿产资源登记数据管理系统

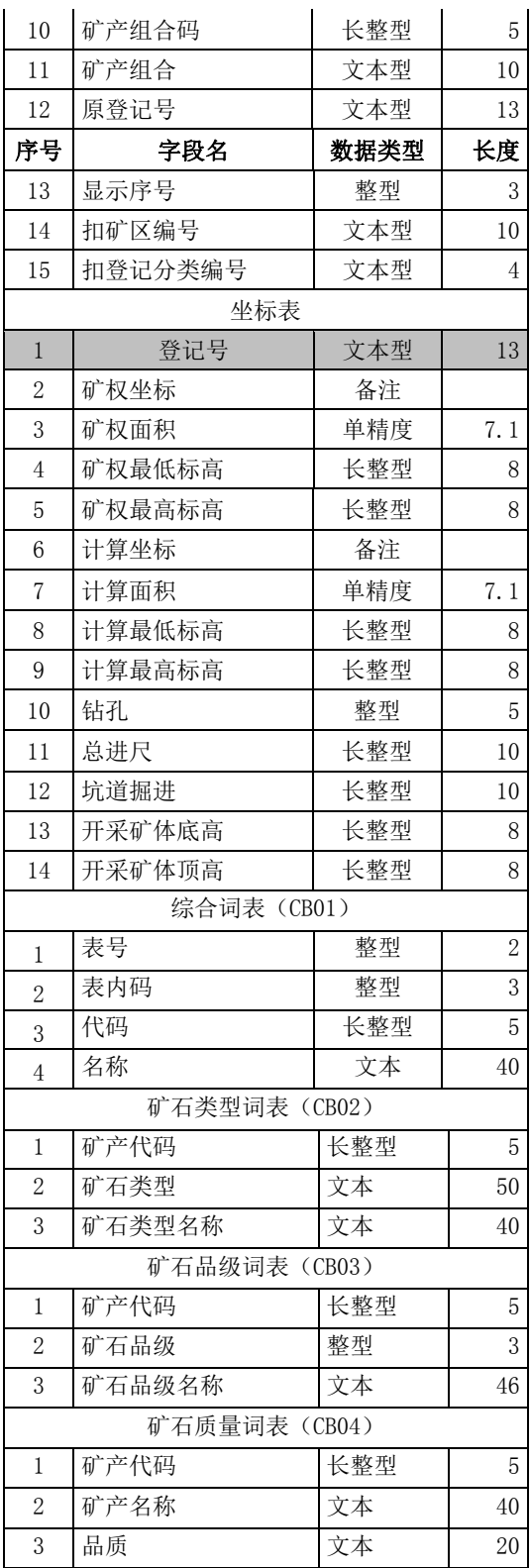

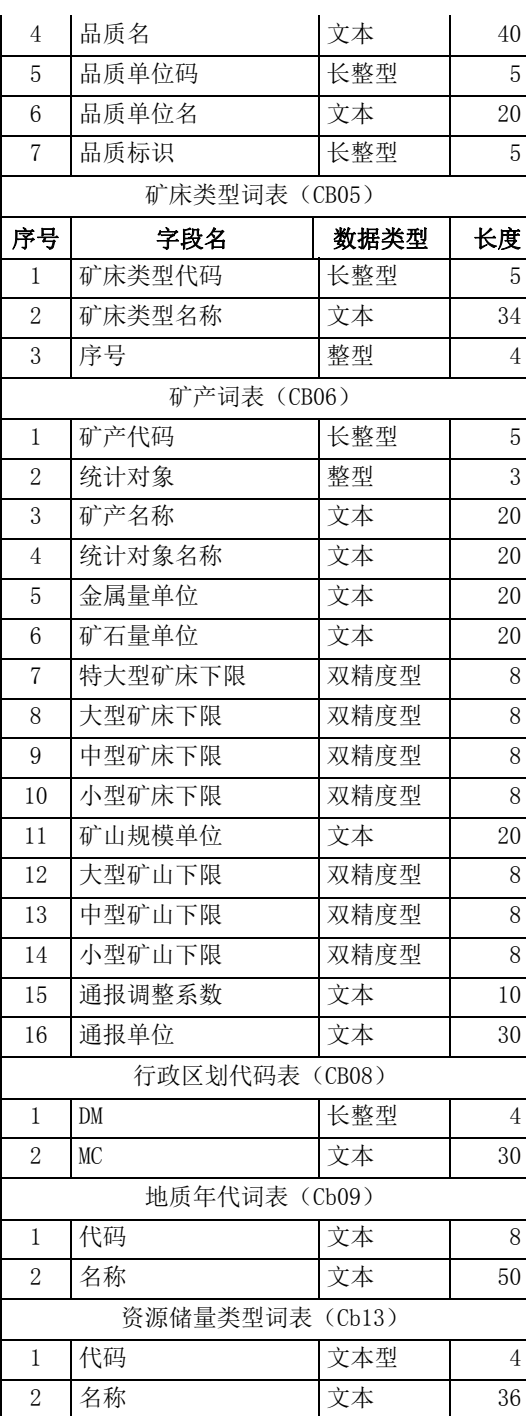

# 附录二 地热矿泉水矿产资源储量登记数 据库(**Rqdj.mdb**)结构

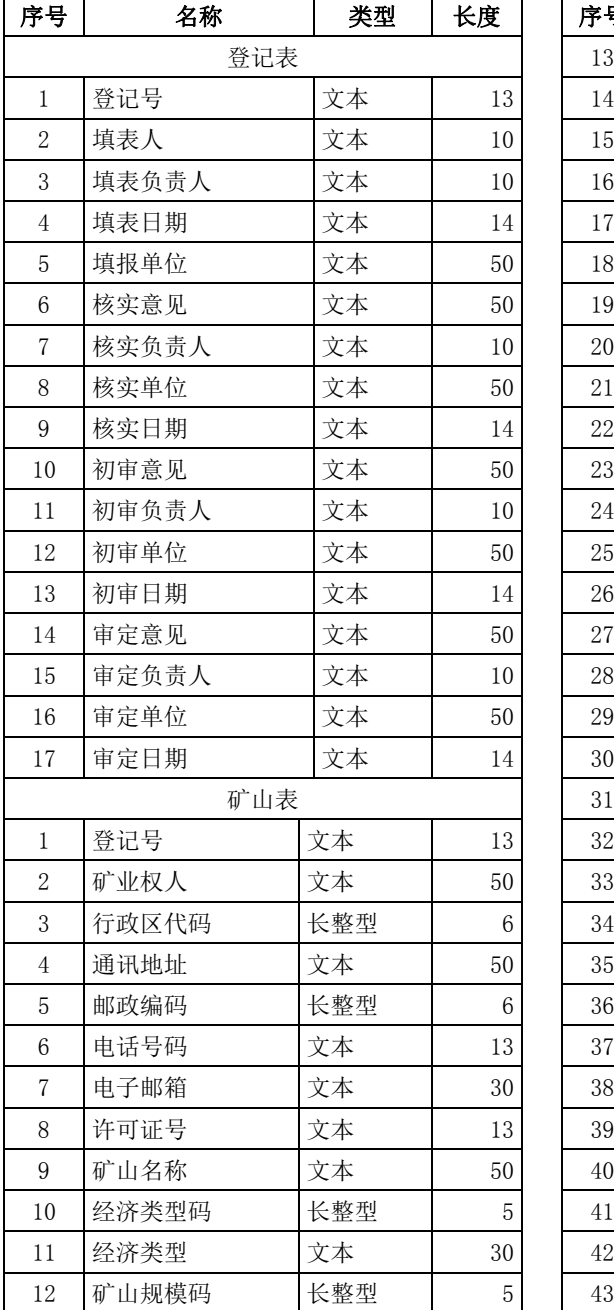

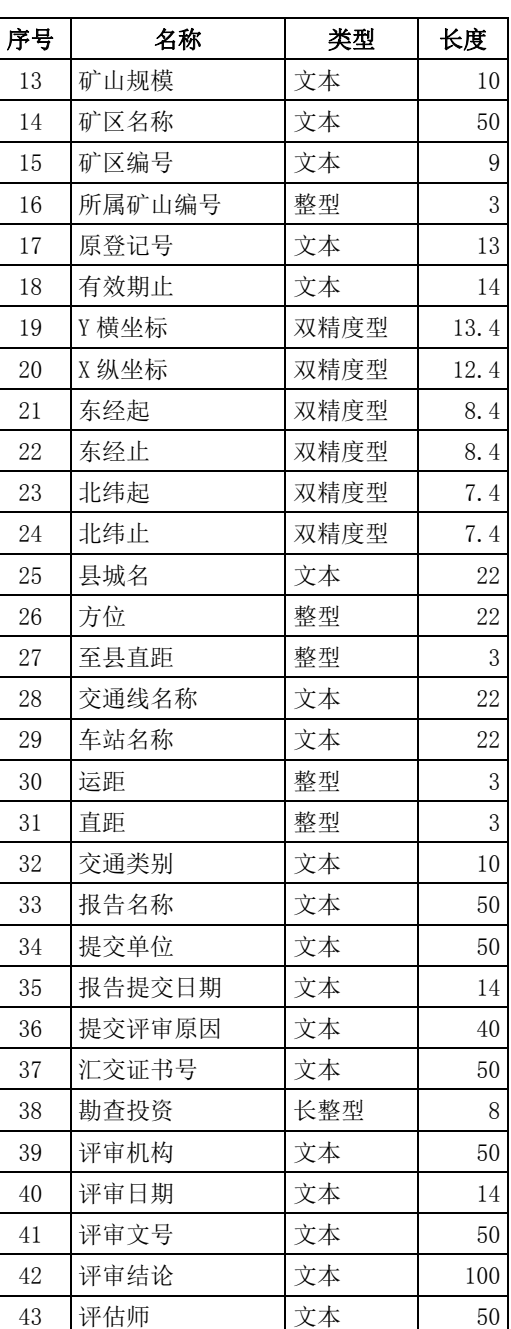

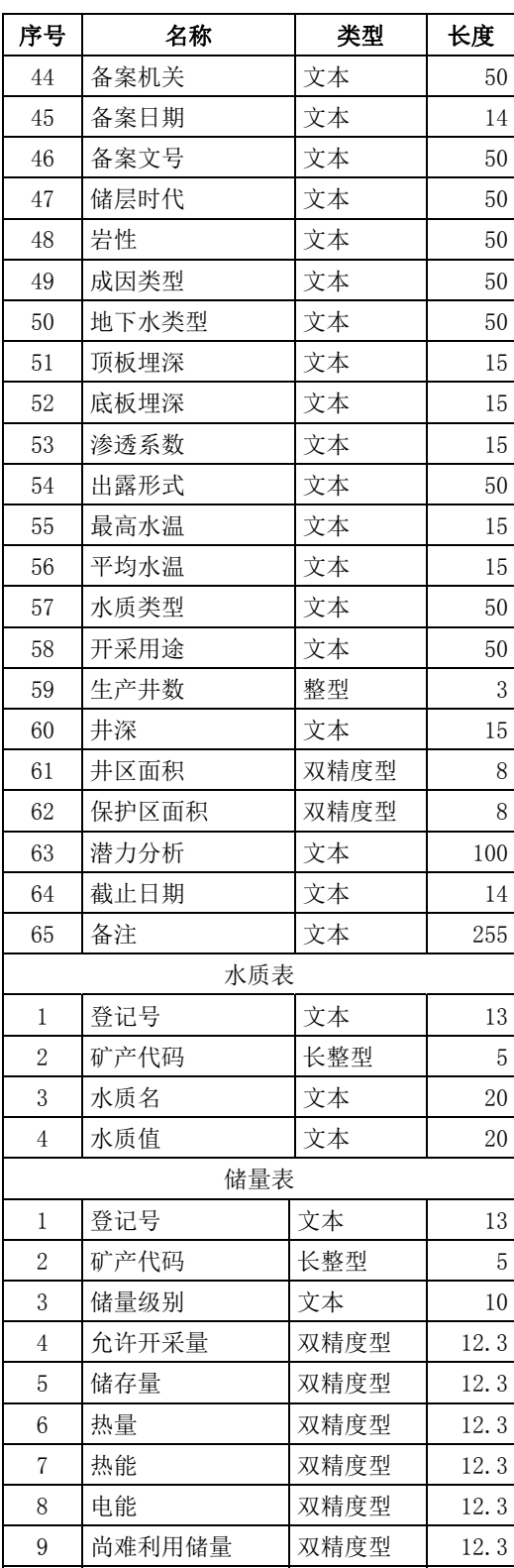

#### 矿产资源登记数据管理系统

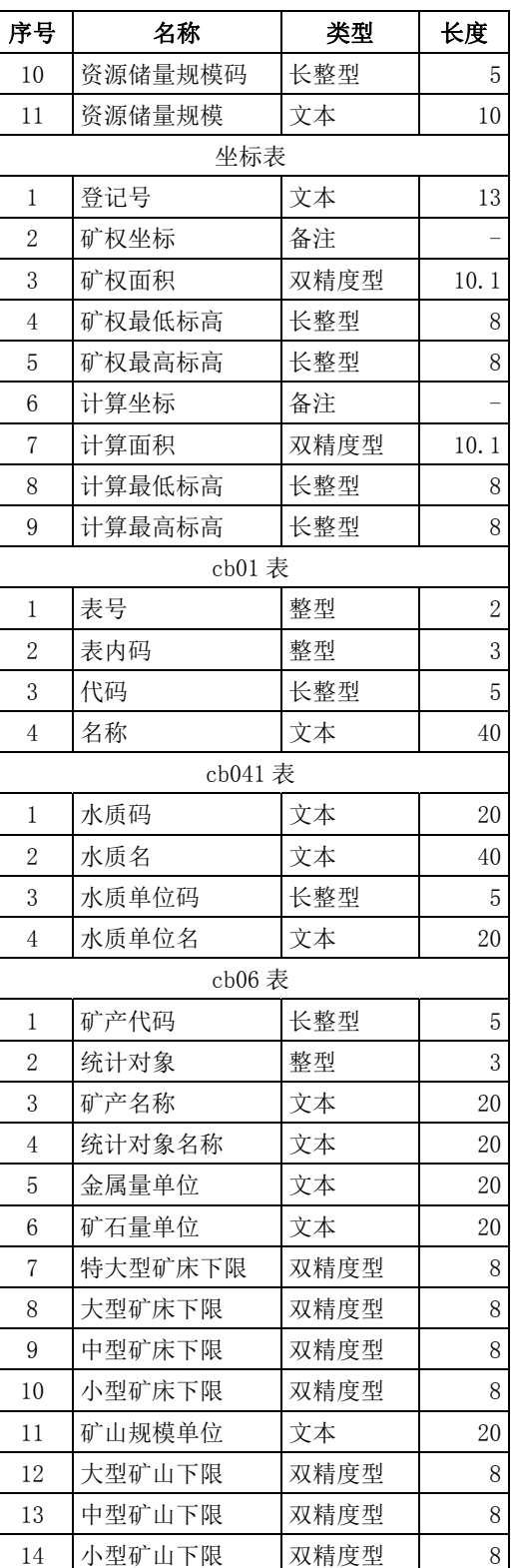

#### 矿产资源登记数据管理系统

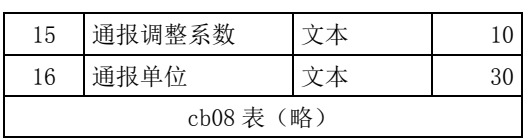

# 附录三 系统文件列表

#### 矿产资源登记数据管理系统目录文件清单:

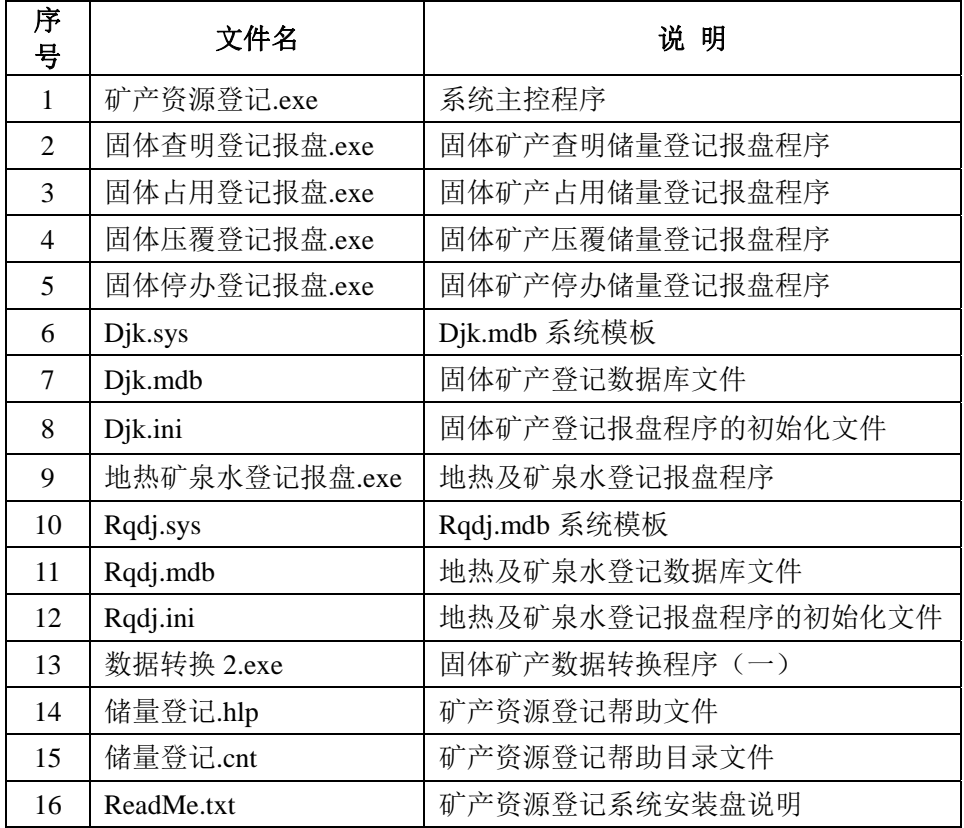